# マイナ在宅受付Web システム操作マニュアル (オンライン診療等編)

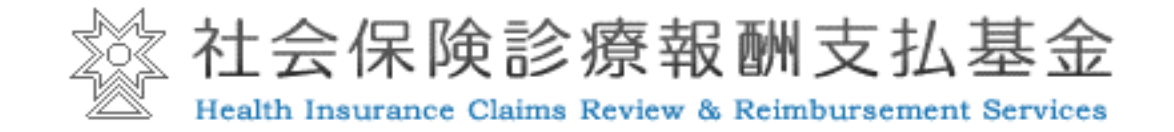

Copyright © 2024 Health Insurance Claims Review & Reimbursement services. All rights reserved.

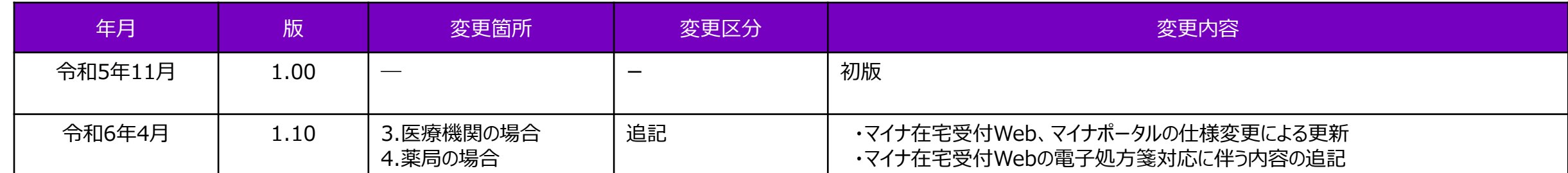

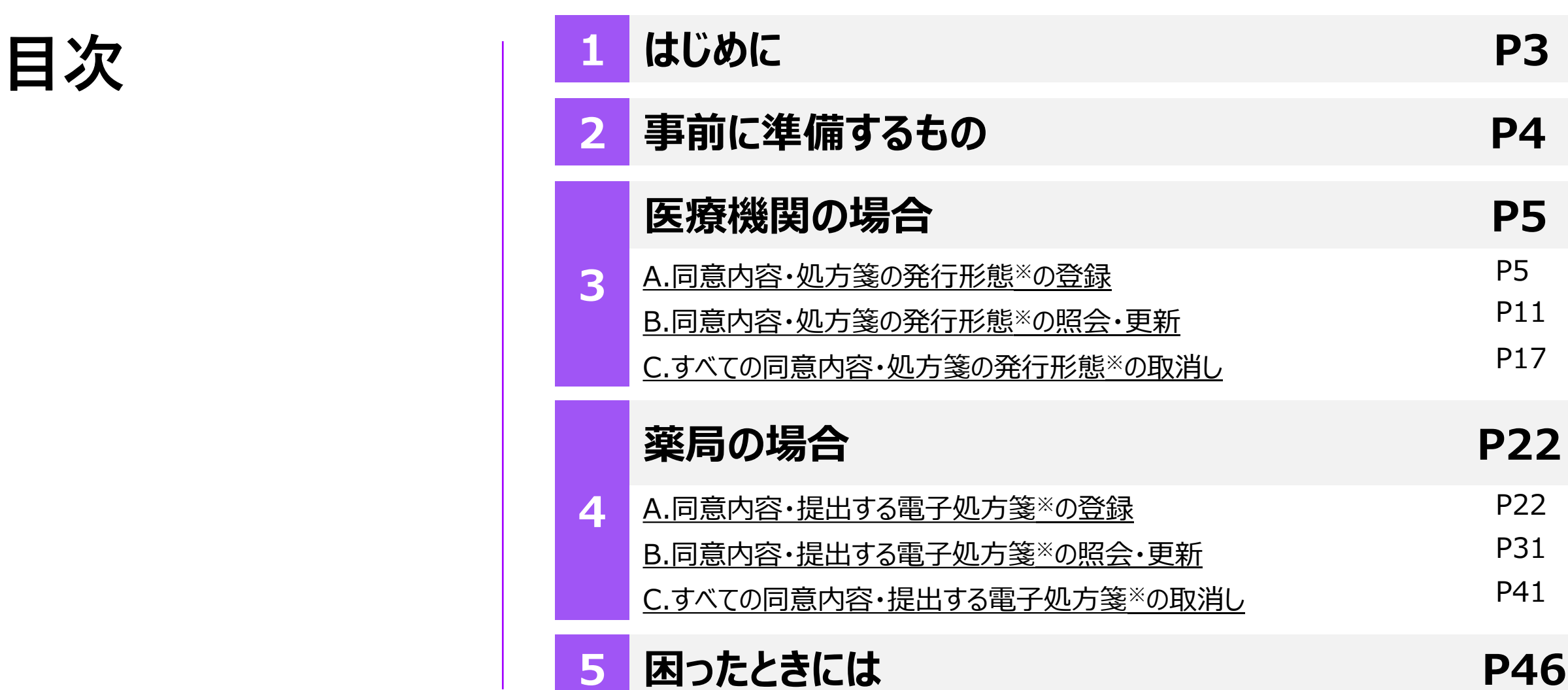

※電子処方箋に対応している医療機関等のみ

### **はじめに**

本書は、マイナ在宅受付Webを利用するときの操作方法等について記載しています。

#### **本サービスでできること**

#### **A. 同意内容・処方箋の発行形態・提出する電子処方箋の登録**

医療機関等での資格情報、薬剤情報、診療情報、特定健診情報の取得・閲覧のため、

患者が所有するモバイル端末等(スマートフォン・タブレット・PC等)でマイナンバーカードを用いて患者の本人認証を行うとともに、

薬剤情報、診療情報、特定健診情報の提供の同意を取得することができます。

電子処方箋に対応している医療機関等の場合、患者は処方箋の発行形態の選択や電子処方箋の提出を行うことができます。

#### **B. 同意内容・処方箋の発行形態・提出する電子処方箋の照会・更新**

「A. 同意内容・処方箋の発行形態・提出する電子処方箋の登録」で取得した同意内容の照会、更新を行うことができます。 電子処方箋に対応している医療機関等の場合、患者は処方箋の発行形態や提出した電子処方箋の変更を行うことができます。

#### **C. すべての同意内容・処方箋の発行形態・提出する電子処方箋の取消し**

「A. 同意内容・処方箋の発行形態・提出する電子処方箋の登録」で取得した同意内容の取消しを行うことができます。

電子処方箋に対応している医療機関等の場合、患者は連携した処方箋の発行形態や提出した電子処方箋の取り下げを行うことができます。

### **事前に準備するもの**

**本サービスを利用するために必要な事前準備**

**(1)マイナンバーカード+数字4桁の暗証番号(利用者証明用電子証明書のパスワード)**

本サービスのご利用にはマイナンバーカードが必要です。お手元にご準備ください。

**(2)マイナンバーカードの健康保険証利用の登録**

本サービスのご利用にはマイナンバーカードの健康保険証利用の登録が必要です。

まだ登録がお済みでない方は、[マイナポータルサイト](https://myna.go.jp/)で登録するようにお願いします。

**(3)マイナンバーカード読み取り対応のモバイル端末等**

**(スマートフォン、タブレット/PC+スマートフォン、タブレット/ PC+ICカードリーダライタ)**

下記リンクを参照してください。

[対応するスマートフォン機種](https://faq.myna.go.jp/faq/show/2587?category_id=10&site_domain=default)[、対応する](https://img.myna.go.jp/html/dousakankyou.html)OS・ブラウザ

**(4)利用する端末(PCの場合はブラウザ)用のマイナポータルアプリのインストール**

スマートフォンを利用する場合/タブレットでICカードリーダライタ認証を行う場合はApp Store又はGoogle Playで 「マイナポータル」と検索して、インストールしてください。

PCでICカードリーダライタ認証を行う場合は、PC版のマイナポータルアプリを<u>こちら</u>からインストールしてください。

### <span id="page-5-0"></span>**A.同意内容・処方箋の発行形態の登録**

※本サービスをスマートフォン(iPhone)でオンライン診療等アプリから利用した場合の画面例です

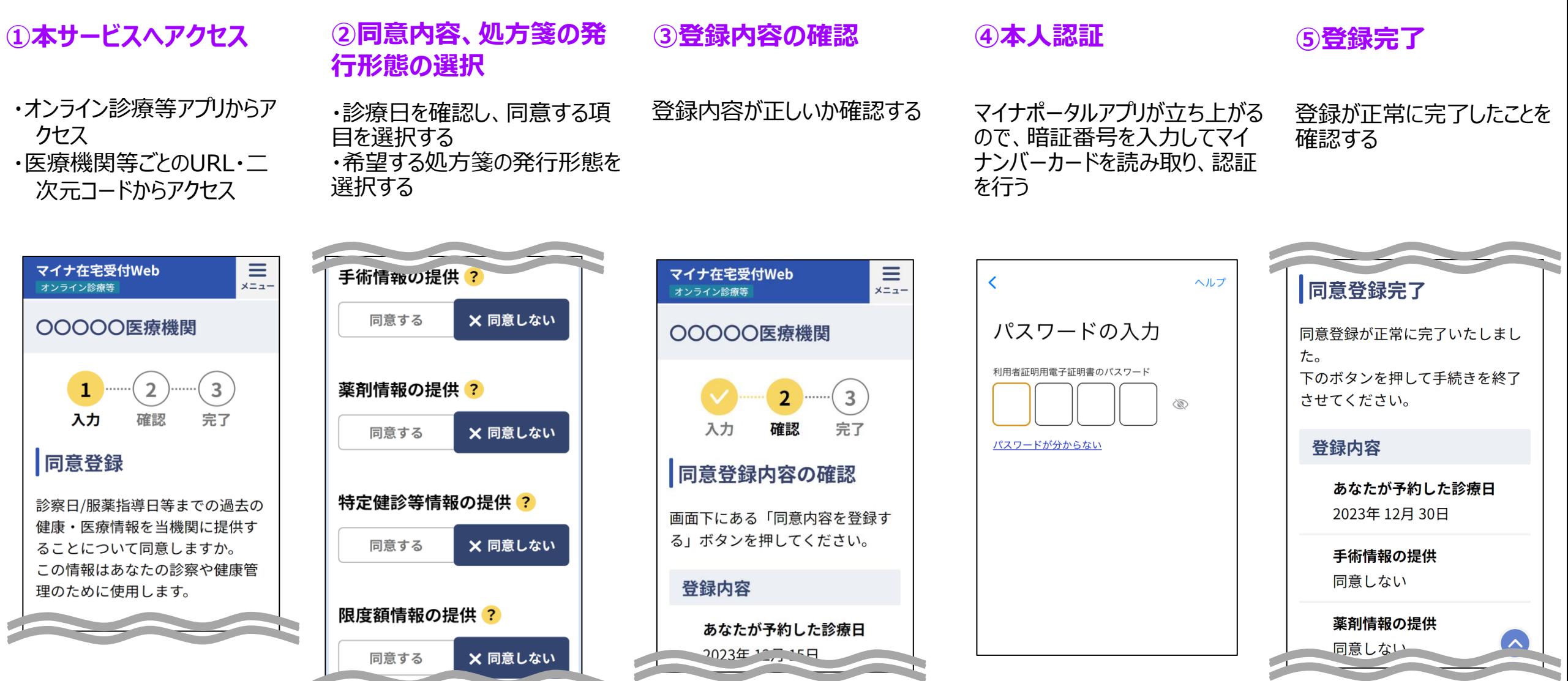

Copyright © 2024 Health Insurance Claims Review & Reimbursement services. All rights reserved. 5

医療機関の

場合

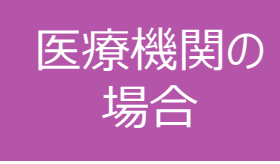

### **①本サービスへアクセス**

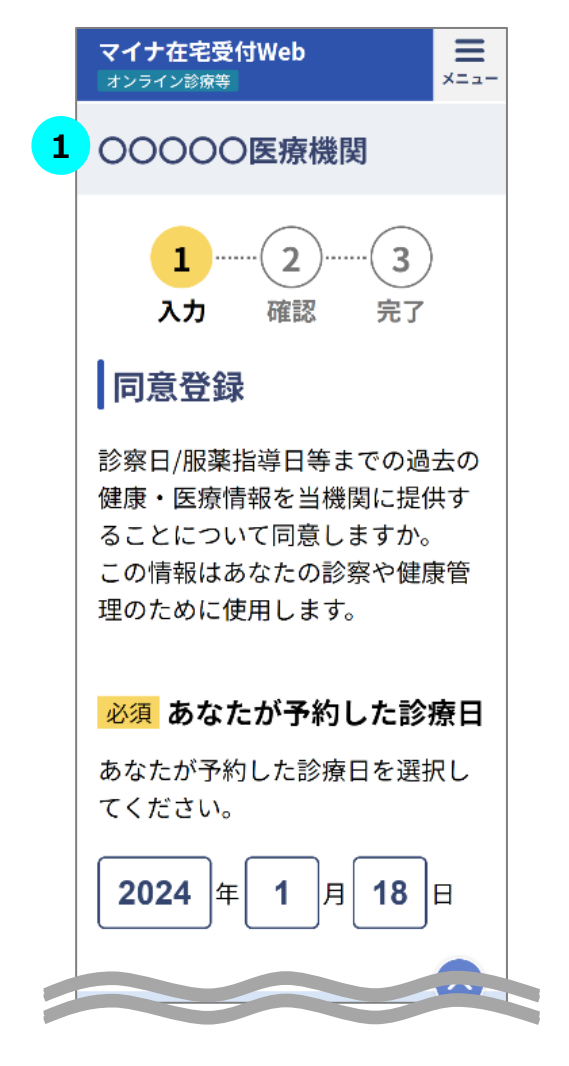

### $\overline{\text{STEP}}$  本サービスへのアクセス

オンライン診療等アプリからアクセス、又はURL・二次元コードから本サービスにアク セスしてください。

※URL・二次元コードからアクセスした場合、同意登録準備画面が表示されます。 画面下部の「同意登録をする」をタップすると、同意内容の選択画面が表示され ます。

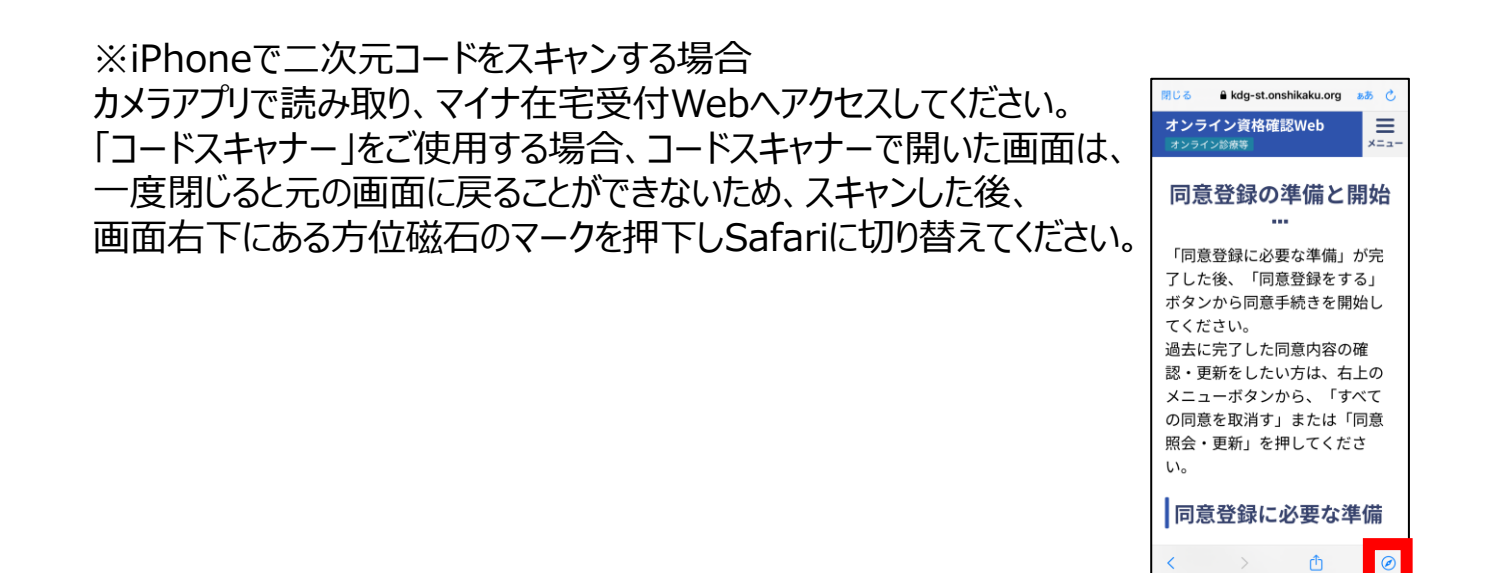

## **A.同意内容・処方箋の発行形態の登録**

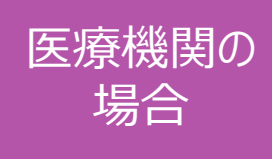

#### **②同意内容、処方箋の発行形態(電子処方箋対応の場合)の選択**

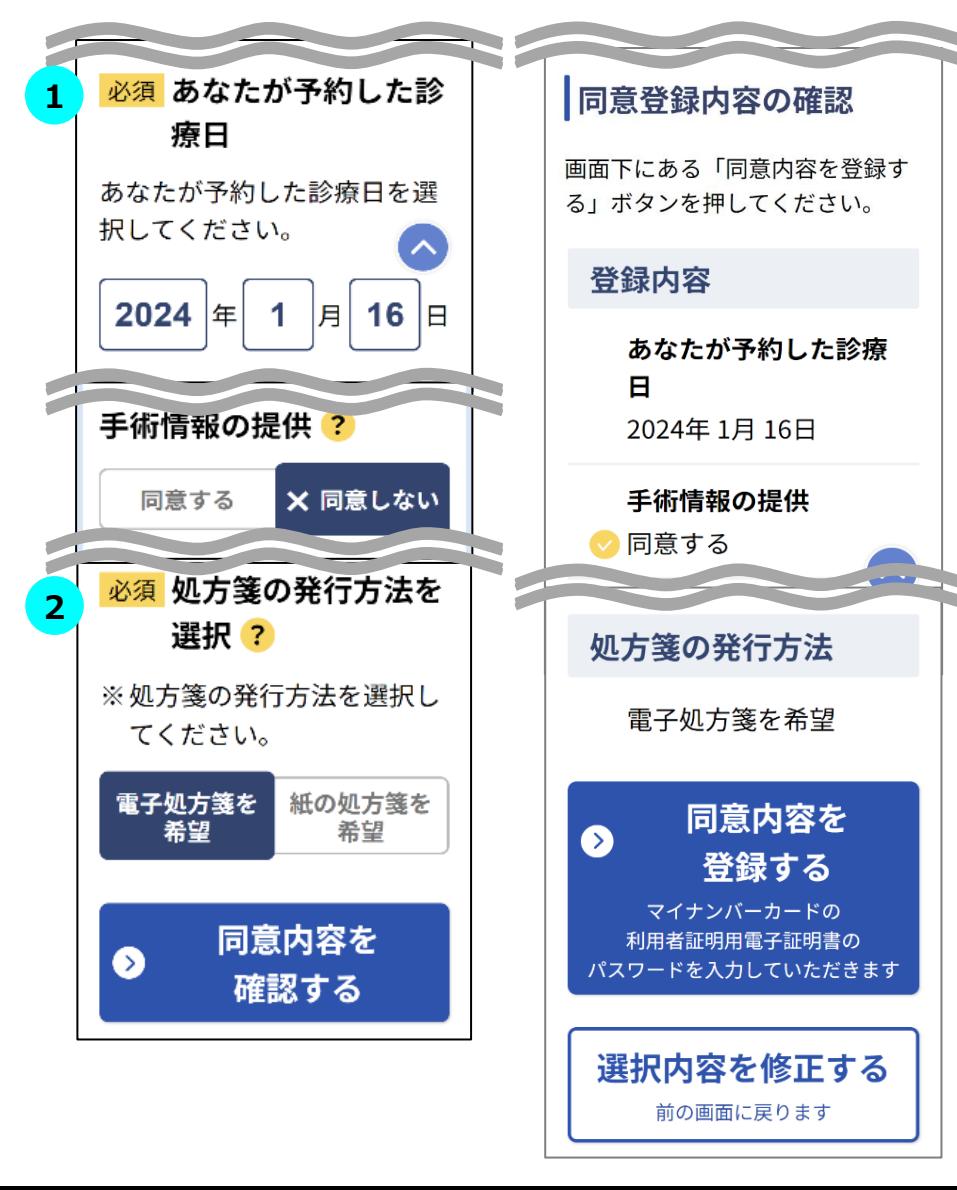

#### **STEP① 同意登録内容の選択 STEP1**

表示されている診療日が正しいことを確認します。

※URL・二次元コードからアクセスした場合は診療日の選択が可能です。

あなたの健康・医療情報等を該当の機関に提供することについて「同意する/しな い」を選択してください。

**※**同意項目に関して不明点があるときは をタップし、各項目の詳細を確認して ください。

※選択対象の項目は医療機関等ごとに異なります。

### **STEP② 処方箋の発行形態の選択 2**

電子処方箋、紙の処方箋どちらを希望するか選択します。

画面下部の「同意内容を確認する」をタップすると確認画面に遷移します。 ※電子処方箋対応の場合のみ表示されます。

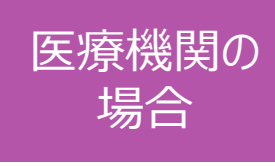

#### **③登録内容の確認**

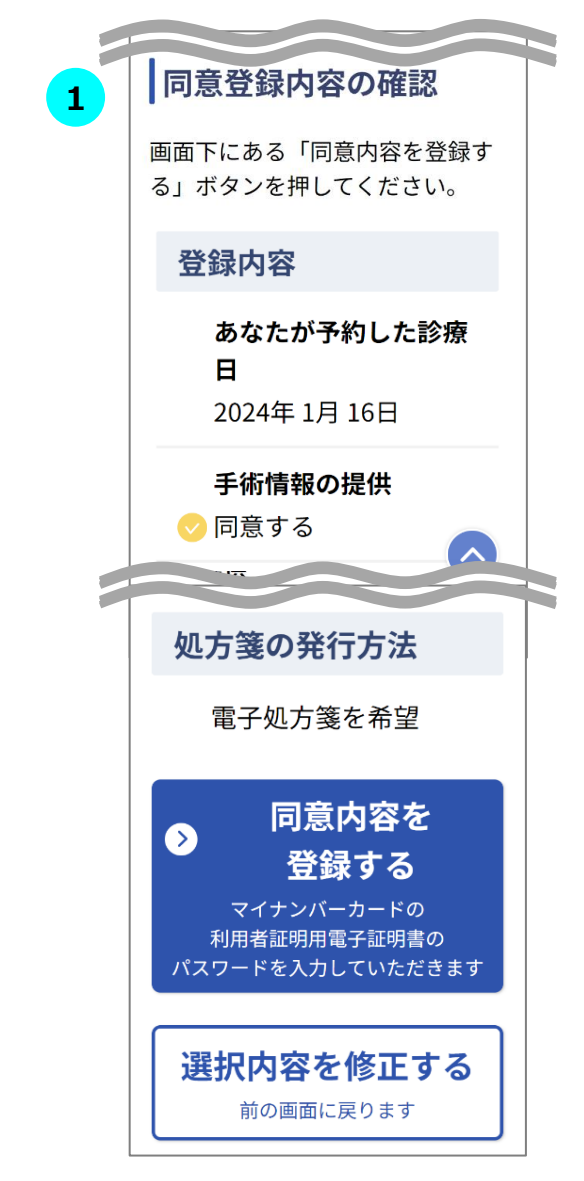

#### **STEP① 登録内容の確認 1**

同意内容・処方箋の発行形態が正しく選択されていることを確認し、画面下部の 「同意内容を登録する」をタップしてください。

選択内容を修正したい場合は画面下部の「選択内容を修正する」をタップすると、 一つ前の選択画面に戻ります。

※タブレット・PCをご利用の場合はスマートフォン (二次元コード) 認証又はIC カードリーダライタ認証のいずれかで同意内容・処方箋の発行形態を登録できま す。

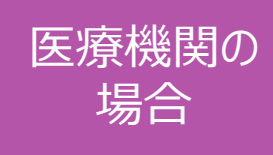

#### **④本人認証**

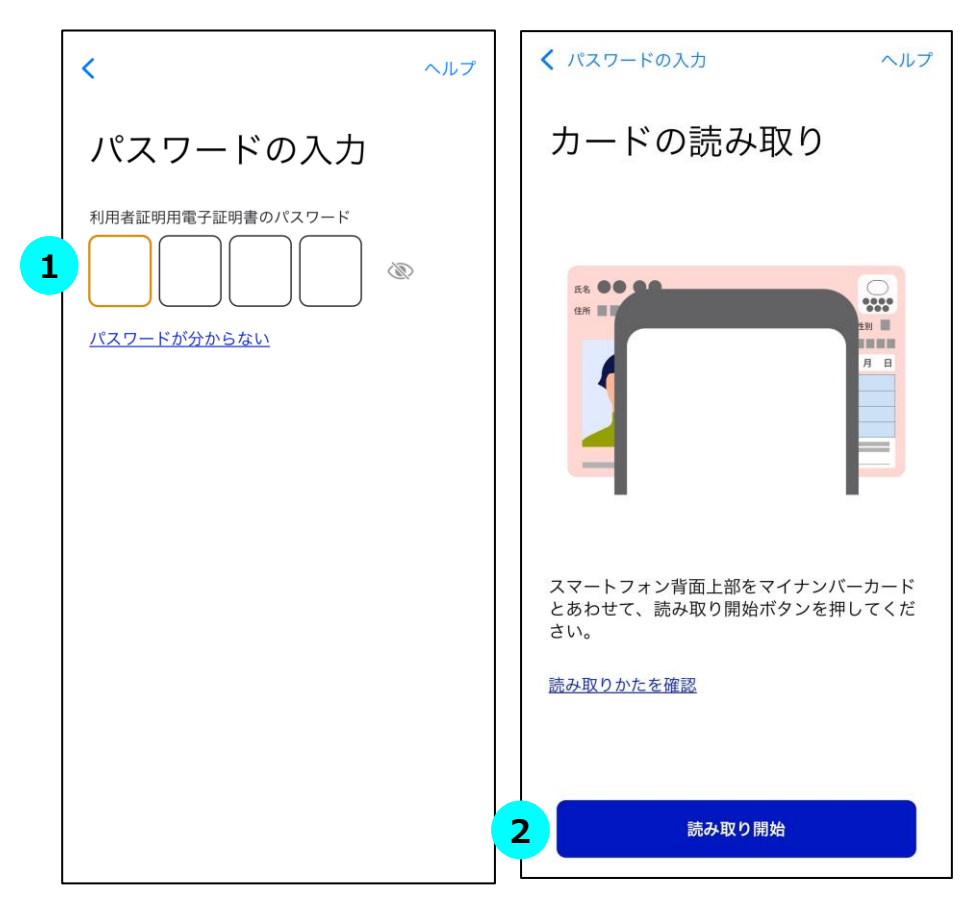

### **STEP マイナンバーカードの暗証番号を入力 1**

4桁の暗証番号を入力してください。

※市区町村窓口でマイナンバーカードを受け取った際に、利用者証明用電子証 明書に設定した数字4桁の暗証番号です。暗証番号は、3回連続して間違え るとロックが掛かるのでご注意ください。

#### **STEP マイナンバーカード読み取り 2**

マイナンバーカードをスマートフォン裏面にかざして「読み取り開始」ボタンをタップし ます。

#### **STEP 認証に成功 3**

認証に成功すると、本サービスの画面に自動で戻ります。

(自動で戻らない場合、画面左上のブラウザボタンをタップしてマイナ在宅受付 Webへ移動してください。)

※マイナンバーカードの利用者証明用電子証明書の認証です。ログインした人が 利用者本人であることを証明することができます。

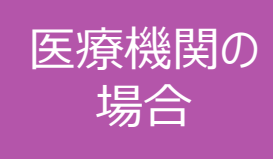

#### **⑤登録完了**

**1**

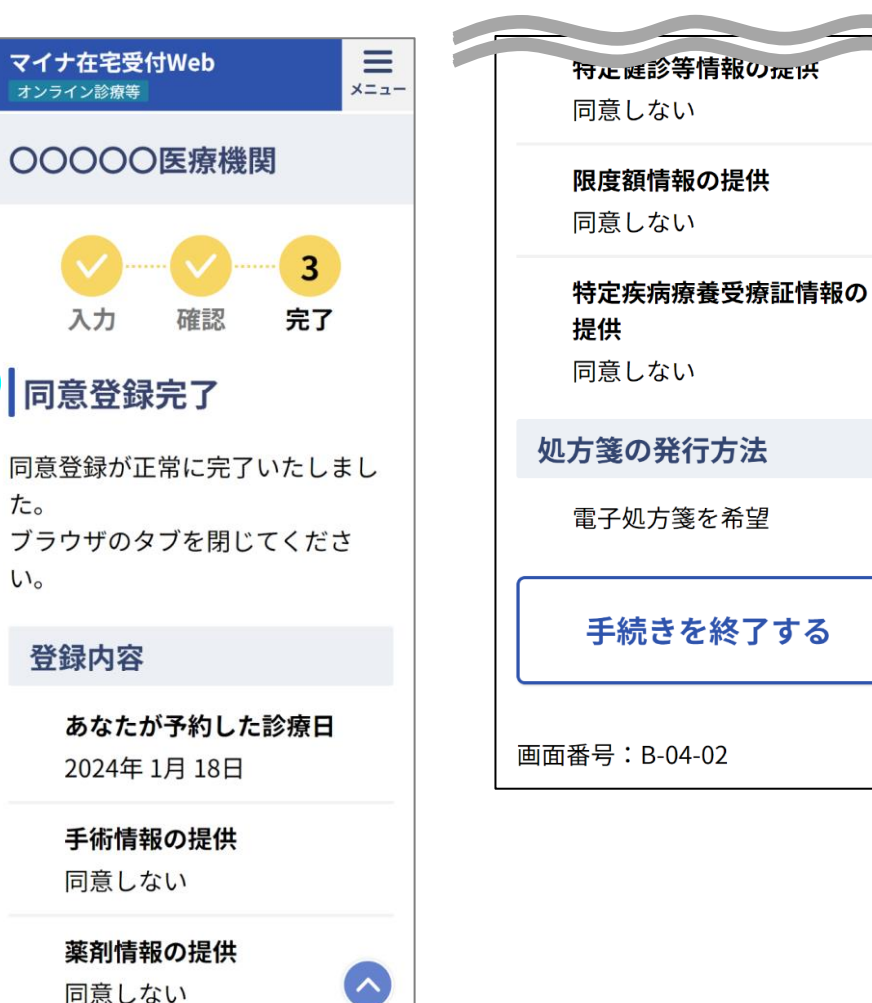

**|登録が完了 STEP<sup>1</sup>** 

同意内容・処方箋の発行形態の登録が正常に完了した場合、登録完了画面 が表示されます。登録内容が正しいことを確認してください。

「手続きを終了する」をタップすると、オンライン診療等アプリに戻ることができます。

※URL・二次元コードからアクセスした場合はブラウザのタブを閉じてください。

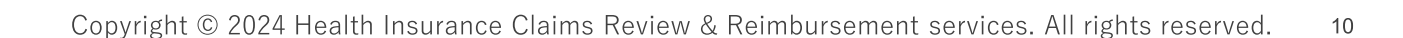

### <span id="page-11-0"></span>**B.同意内容・処方箋の発行形態の照会・更新**

※本サービスをスマートフォン(iPhone)でオンライン診療等アプリから利用した場合の画面例です

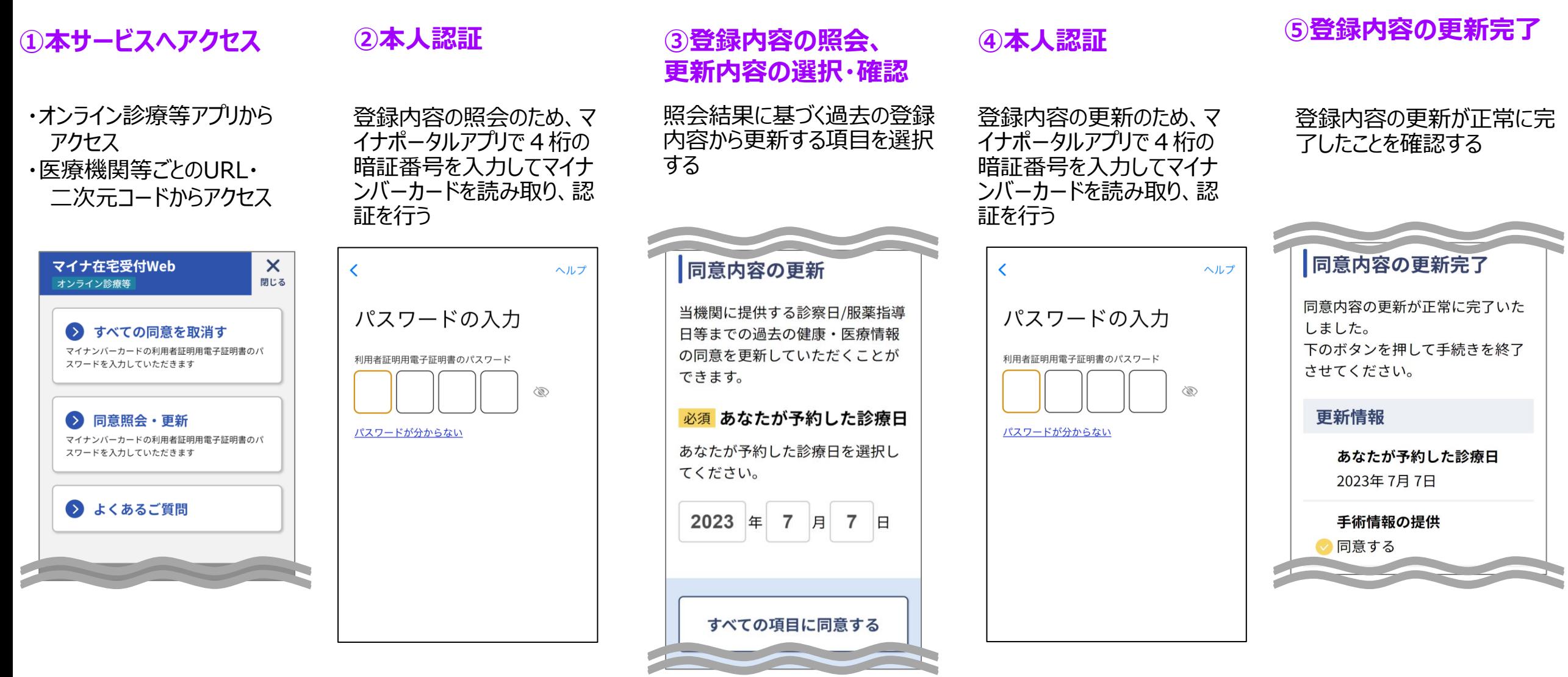

医療機関の

場合

# **B.同意内容・処方箋の発行形態の照会・更新**

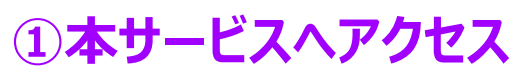

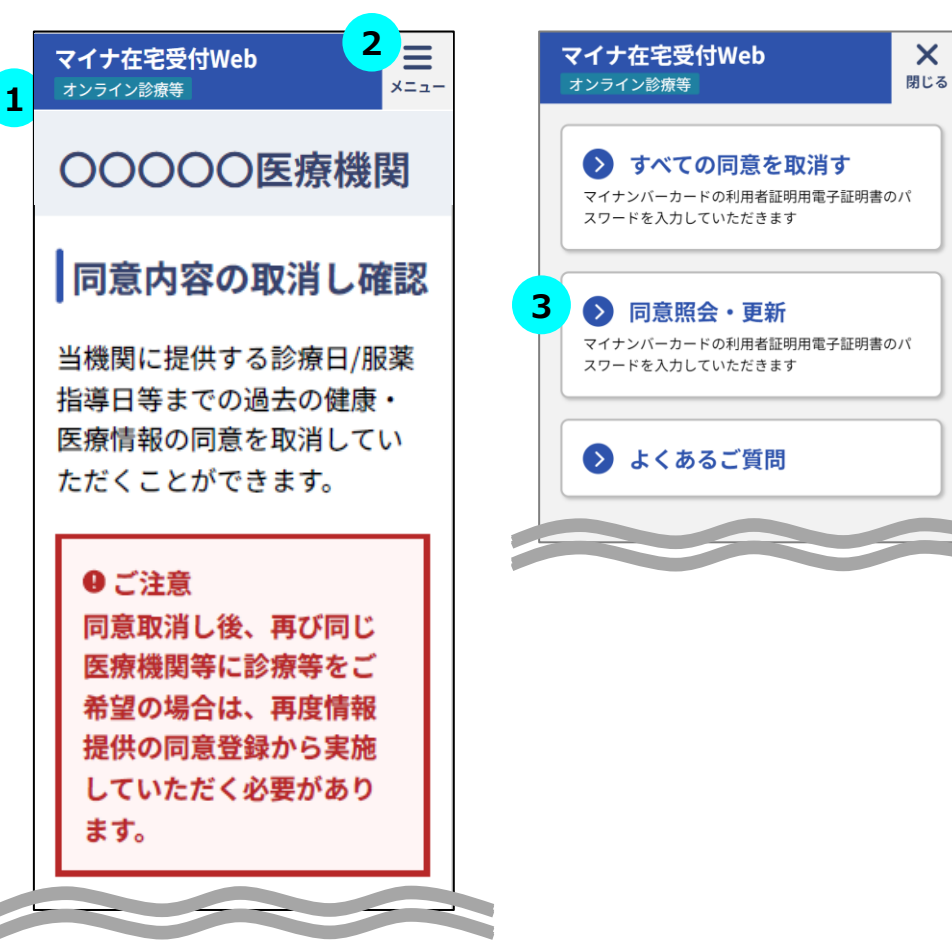

### $\overline{\text{STEP}}$  本サービスへのアクセス

オンライン診療等アプリからアクセス、又はURL・二次元コードから本サービスにアク セスしてください。同意内容の取消し確認画面が表示されます。

医療機関の

場合

※URL・二次元コードからアクセスした場合は同意登録の準備画面が表示されま す。

### **STEP メニュー一覧の表示 2**

画面上部にあるメニューボタンをタップしてください。

メニューの一覧が表示されます。

#### **STEP 登録内容照会・更新の開始 3**

メニューの一覧にある「同意照会・更新」をタップしてください。

※タブレット・PCをご利用の場合は利用する認証方法に合わせてメニューの一覧 にある「同意照会・更新」をタップしてください。

# **B.同意内容・処方箋の発行形態の照会・更新** 医療機関の

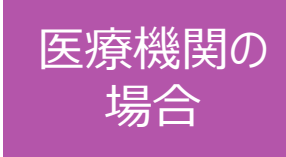

#### **②本人認証**

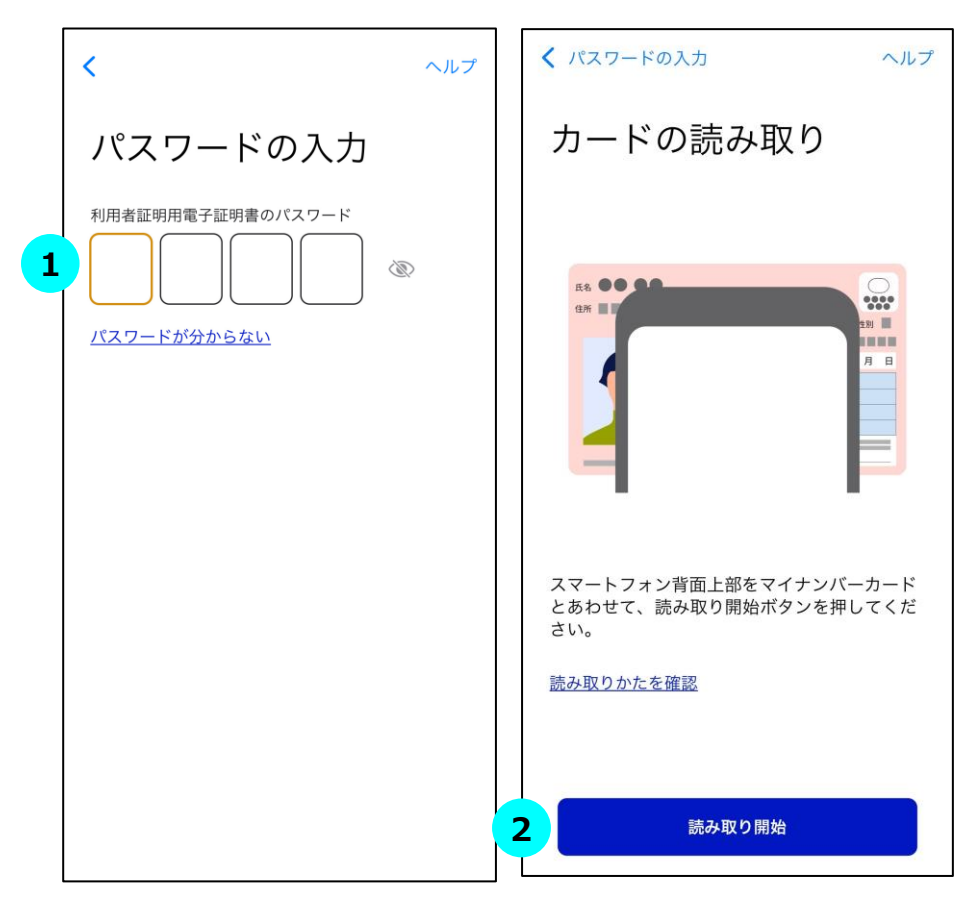

### **STEP マイナンバーカードの暗証番号を入力 1**

4桁の暗証番号を入力してください。

※市区町村窓口でマイナンバーカードを受け取った際に、利用者証明用電子証 明書に設定した数字4桁の暗証番号です。暗証番号は、3回連続して間違え るとロックが掛かるのでご注意ください。

#### **STEP マイナンバーカード読み取り 2**

マイナンバーカードをスマートフォン裏面にかざして「読み取り開始」ボタンをタップし ます。

#### **STEP 認証に成功 3**

認証に成功すると、本サービスの画面に自動で戻ります。

(自動で戻らない場合、画面左上のブラウザボタンをタップしてマイナ在宅受付 Webへ移動してください。)

※マイナンバーカードの利用者証明用電子証明書の認証です。ログインした人が 利用者本人であることを証明することができます。

# B.同意内容・処方箋の発行形態の照会・更新 <sup>医療機関の</sup>

#### **③登録内容の照会、更新内容の選択・確認**

**1 2** 日等までの過去の健康・医療情報 の同意を更新していただくことが できます。

必須あなたが予約した診療日 あなたが予約した診療日を選択し てください。

2023 年 7 月 7 日

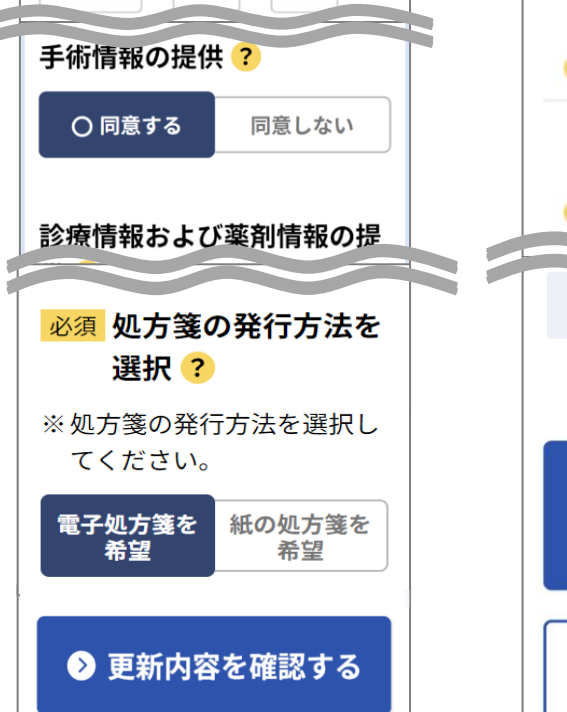

#### 同意内容の更新確認

画面下にある「同意内容を更新す る」ボタンを押してください。

#### 更新内容

あなたが予約した診療日 2023年7月7日

手術情報の提供

同意する

診療情報および薬剤情報の 提供

同意する

処方箋の発行方法 雷子処方箋を希望

◆ 同意内容を更新する マイナンバーカードの 利用者証明用電子証明書の パスワードを入力していただきます

選択内容を修正する

前の画面に戻ります

### **STEP 更新内容の選択 1**

照会結果に基づいて、診療日・過去の登録内容が表示されます。

更新したい項目を変更してください。診療日の更新はできません。

※URL・二次元コードからアクセスした場合は診療日の更新が可能です。

画面下部の「更新内容を確認する」をタップすると確認画面に遷移します。

**※**同意項目に関して不明点があるときは をタップして、各項目の詳細を確認し てください

場合

※選択対象の項目は医療機関等ごとに異なります。

#### **STEP 登録内容の更新確認 2**

更新内容が正しく選択されていることを確認し、画面下部の「同意内容を更新す る」をタップしてください。

選択内容を修正したい場合は画面下部の「選択内容を修正する」をタップすると、 一つ前の選択画面に戻ります。

※タブレット・PCをご利用の場合はスマートフォン(二次元コード)認証又はIC カードリーダライタ認証いずれかで登録内容を更新できます。

Copyright © 2024 Health Insurance Claims Review & Reimbursement services. All rights reserved.  $14$ 

# B.同意内容・処方箋の発行形態の照会・更新 <sup>医療機関の</sup>

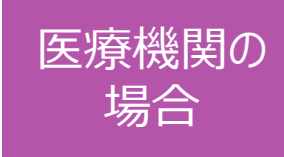

#### **④本人認証**

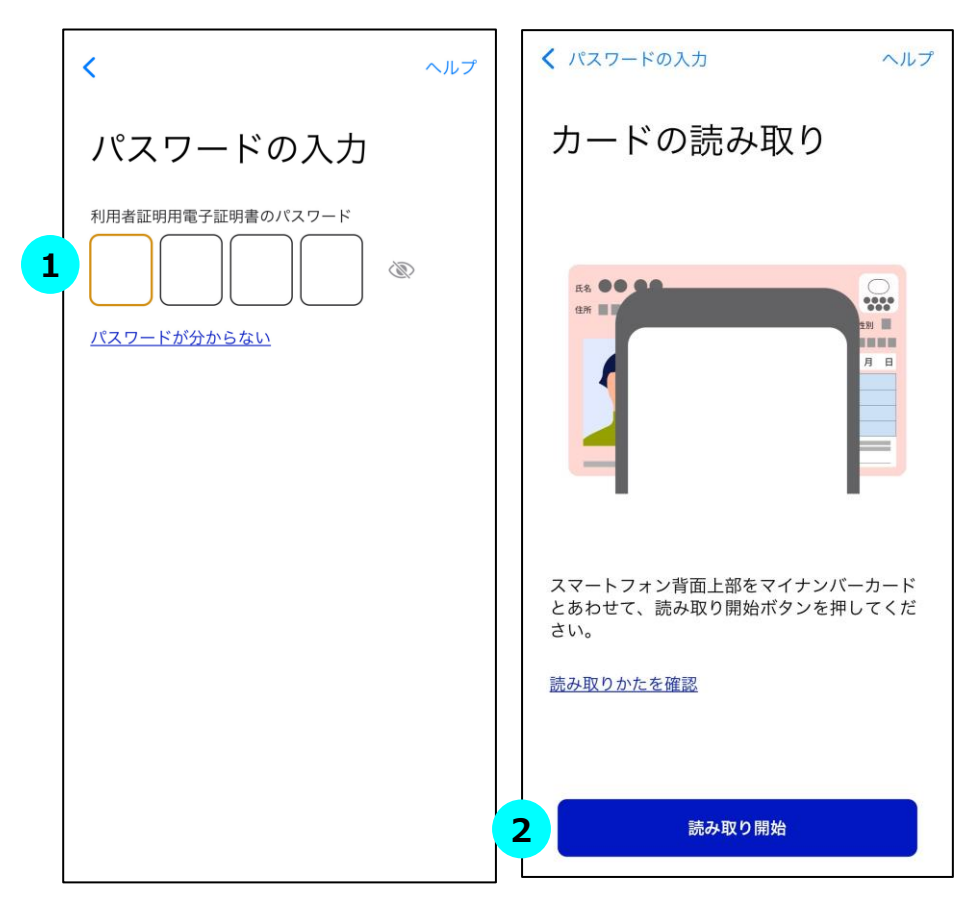

#### **STEP マイナンバーカードの暗証番号を入力 1**

4桁の暗証番号を入力してください。

※市区町村窓口でマイナンバーカードを受け取った際に、利用者証明用電子証 明書に設定した数字4桁の暗証番号です。暗証番号は、3回連続して間違え るとロックが掛かるのでご注意ください。

#### **STEP マイナンバーカード読み取り 2**

マイナンバーカードをスマートフォン裏面にかざして「読み取り開始」ボタンをタップし ます。

#### **STEP 認証に成功 3**

認証に成功すると、本サービスの画面に自動で戻ります。

(自動で戻らない場合、画面左上のブラウザボタンをタップしてマイナ在宅受付 Webへ移動してください。)

※マイナンバーカードの利用者証明用電子証明書の認証です。ログインした人が 利用者本人であることを証明することができます。

## B.同意内容・処方箋の発行形態の照会・更新 <sup>医療機関の</sup>

#### **⑤登録内容の更新完了**

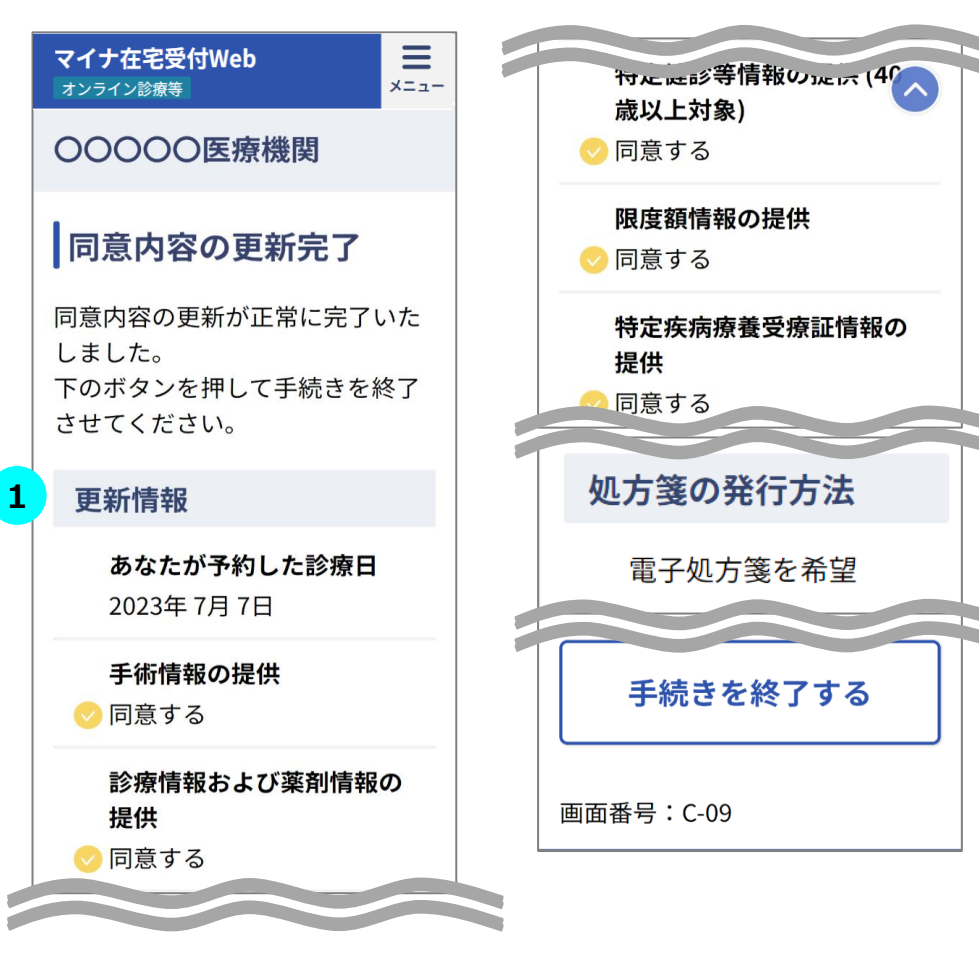

### **STEP① 登録内容の更新が完了 1**

登録内容の更新が正常に完了した場合、登録内容の更新完了画面が表示さ れます。更新情報が正しいことを確認してください。

「手続きを終了する」をタップすると、オンライン診療等アプリに戻ることができます。

※URL・二次元コードからアクセスした場合はブラウザのタブを閉じてください。

# <span id="page-17-0"></span>**C.すべての同意内容・処方箋の発行形態の取消し**

※本サービスをスマートフォン(iPhone)でオンライン診療等アプリから利用した場合の画面例です

#### **①本サービスへアクセス ②登録内容の取消し確認**

・オンライン診療等アプリから アクヤス ・医療機関等ごとのURL・ 二次元コードからアクセス

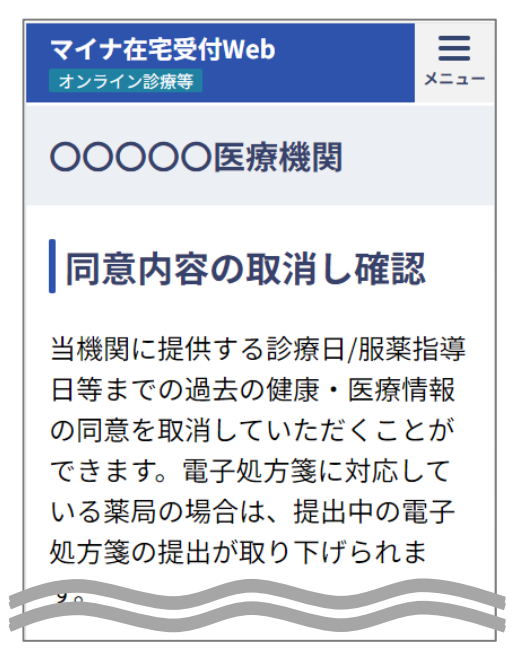

#### 登録内容の取消しを確認す る

マイナポータルアプリが立ち上がるので 4桁の暗証番号を入力してマイナン バーカードを読み取り、認証を行う

#### **③本人認証 それのあるのは、その登録内容の取消し完了**

医療機関の

場合

登録内容の取消しが正 常に完了したことを確認 する

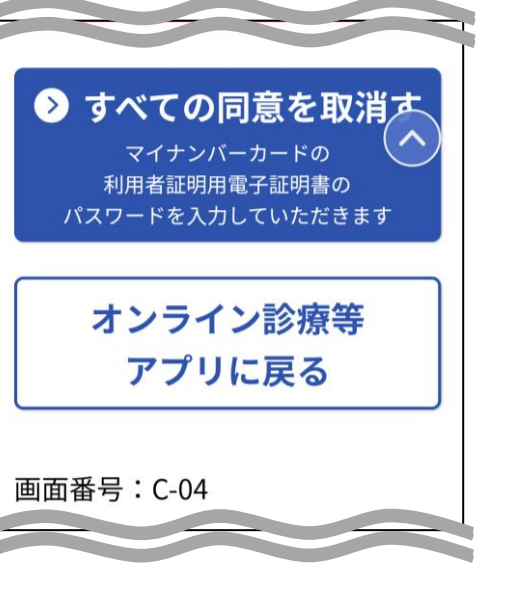

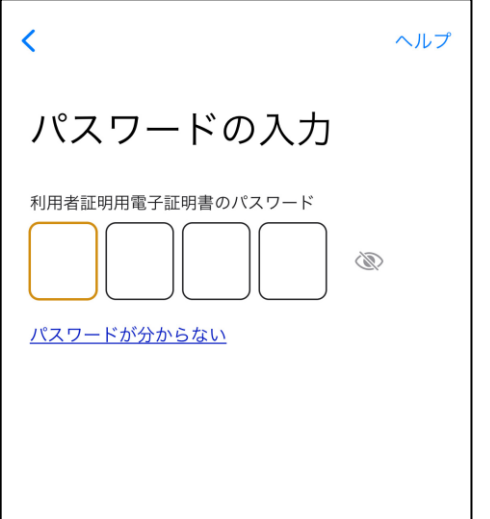

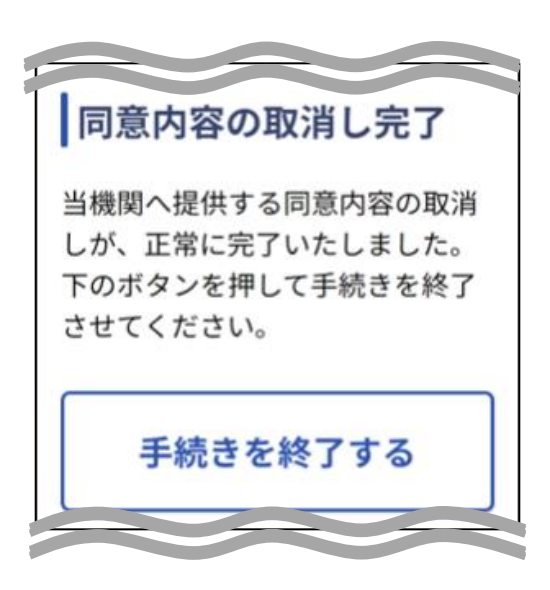

# **C.すべての同意内容・処方箋の発行形態の取消し** 医療機関の

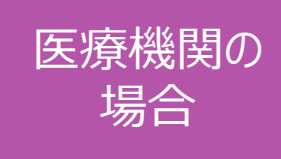

### **①本サービスへアクセス**

医療機関等に診療等をご 希望の場合は、再度情報 提供の同意登録から実施 していただく必要があり

すべての同意を

取消す

マイナンバーカードの 利用者証明用電子証明書の パスワードを入力していただきます

ます。

6

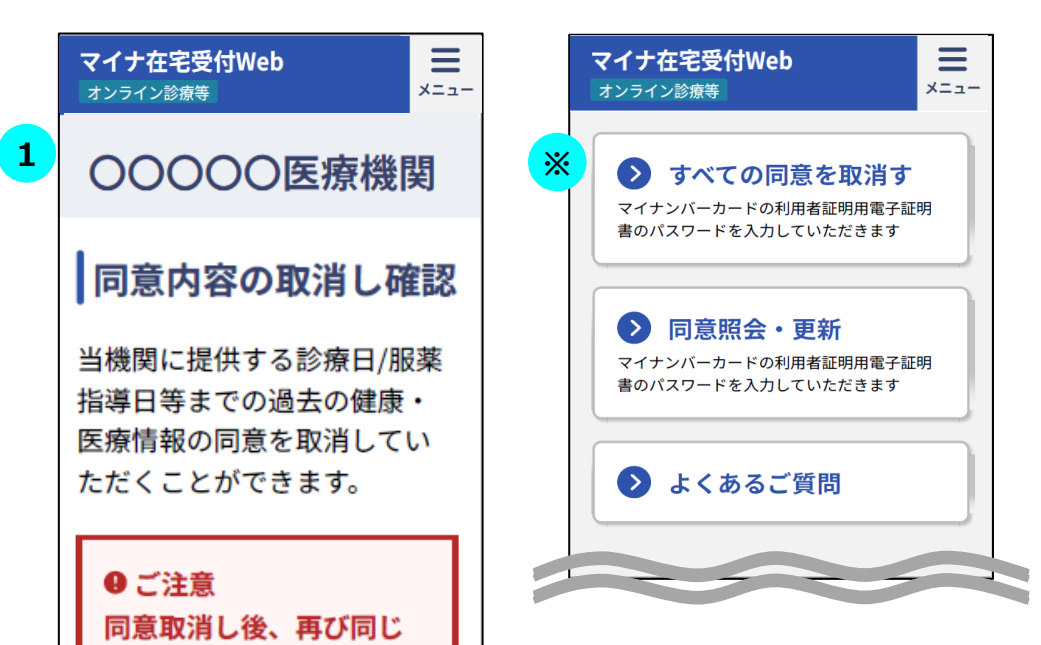

### $\overline{\text{STEP}}$  本サービスへのアクセス

オンライン診療等アプリからアクセス、又はURL・二次元コードから本サービスにアク セスしてください。

オンライン診療等アプリからアクセスすると同意内容の取消し確認画面が表示され ます。

※ URL・二次元コードからアクセスした場合、同意登録準備画面が表示されま す。画面上部にあるメニューボタンをタップし、メニューの一覧から「すべての同意を 取消す」をタップすることで同様の画面が表示されます。

# **C.すべての同意内容・処方箋の発行形態の取消し**

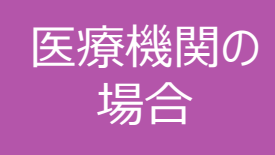

#### **②登録内容の取消し確認**

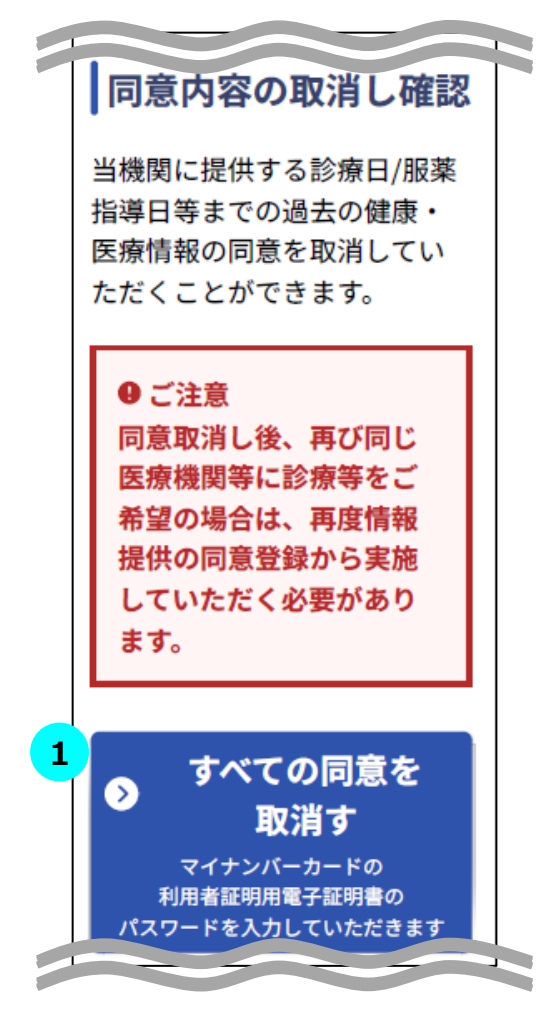

### **STEP① 登録内容の取消し確認 1**

「すべての同意を取消す」をタップすると、全ての項目についての登録内容が取消 されます。

※タブレット・PCをご利用の場合はスマートフォン (二次元コード)認証又はIC カードリーダライタ認証のいずれかで登録内容を取消しできます。

# 医療機関の **C.すべての同意内容・処方箋の発行形態の取消し** 場合

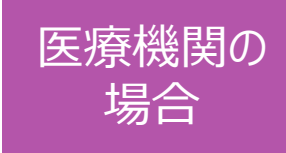

#### **③本人認証**

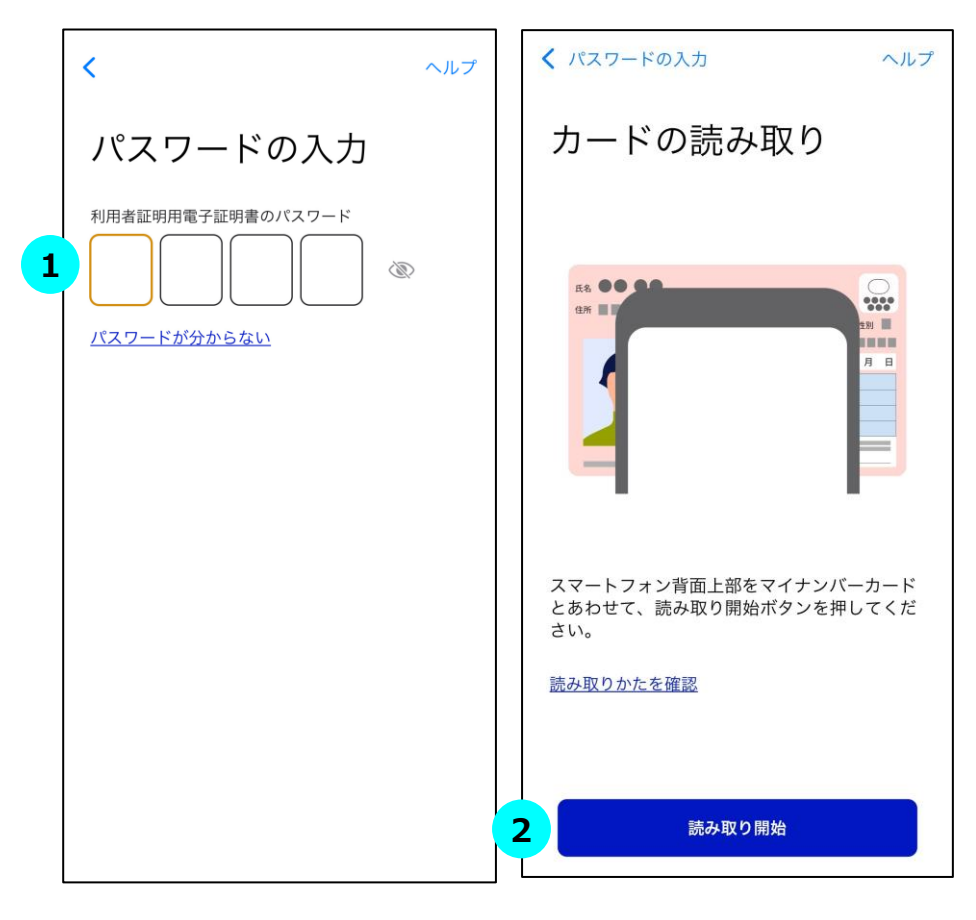

### **STEP マイナンバーカードの暗証番号を入力 1**

4桁の暗証番号を入力してください。

※市区町村窓口でマイナンバーカードを受け取った際に、利用者証明用電子証 明書に設定した数字4桁の暗証番号です。暗証番号は、3回連続して間違え るとロックが掛かるのでご注意ください。

### **STEP マイナンバーカード読み取り 2**

マイナンバーカードをスマートフォン裏面にかざして「読み取り開始」ボタンをタップし ます。

### **STEP 認証に成功 3**

認証に成功すると、本サービスの画面に自動で戻ります。

(自動で戻らない場合、画面左上のブラウザボタンをタップしてマイナ在宅受付 Webへ移動してください。)

※マイナンバーカードの利用者証明用電子証明書の認証です。ログインした人が 利用者本人であることを証明することができます。

# **C.すべての同意内容・処方箋の発行形態の取消し**

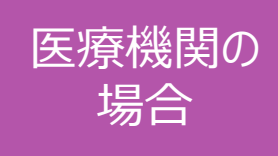

### **④登録内容の取消し完了**

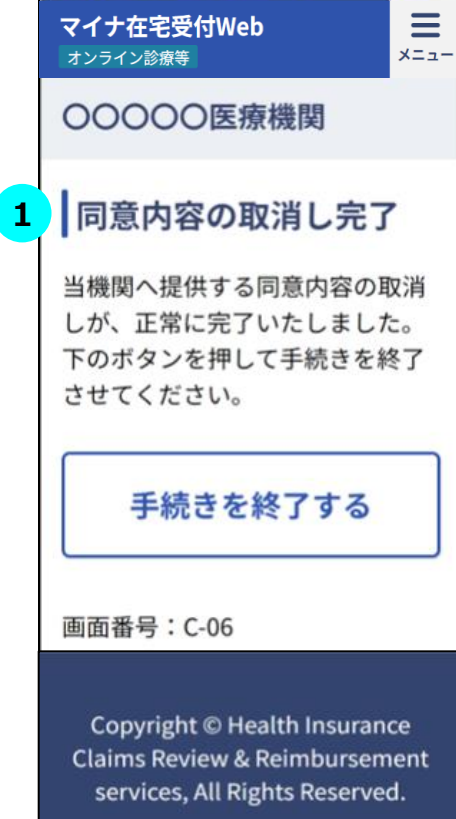

### **STEP① 登録内容の取消しが完了 1**

登録内容の取消しが正常に完了した場合、同意内容の取消し完了画面が表 示されます。「手続きを終了する」をタップすると、オンライン診療等アプリに戻ること ができます。

※URL・二次元コードからアクセスした場合はブラウザのタブを閉じてください。

**提出方法の選択**

<span id="page-22-0"></span>※本サービスをスマートフォン(iPhone)でオンライン服薬指導アプリから利用した場合の画面例です

#### **①本サービスへアクセス ②同意内容、処方箋の**

- ・オンライン服薬指導アプリからア クセス
- ・医療機関等ごとのURL・二次 元コードからアクセス

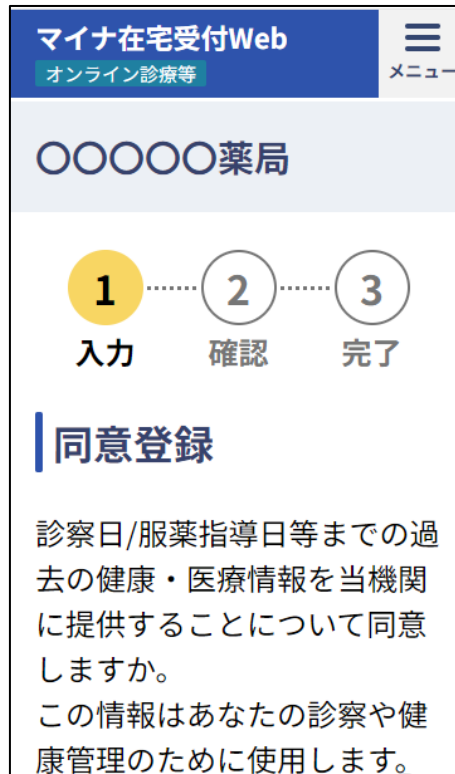

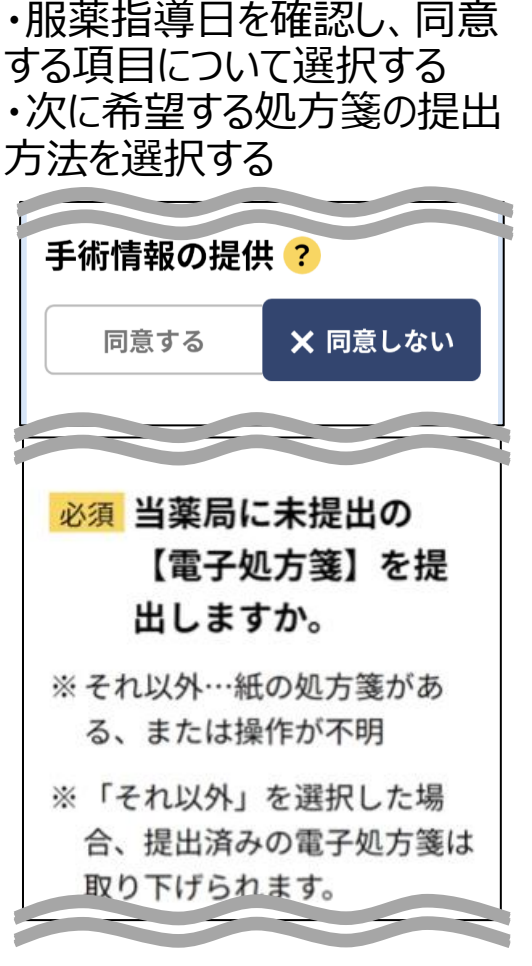

#### **③登録内容の確認 ④本人認証**

登録内容が正しいか確認する マイナポータルアプリが立ち 登録内容 あなたが予約した診療 Β 2024年1月16日 手術情報の提供 同意する 薬剤情報の提供 雷子処方箋の提出 する

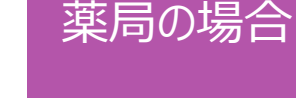

上がるので、暗証番号を 入力してマイナンバーカー ドを読み取り認証を行う

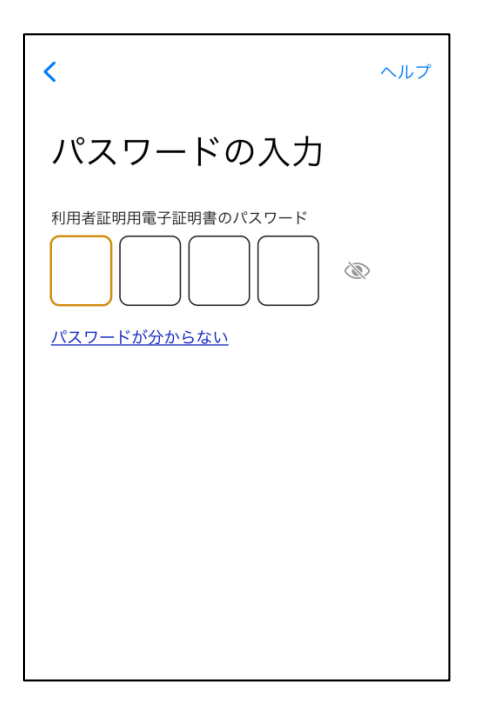

※本サービスをスマートフォン(iPhone)でオンライン服薬指導アプリから利用した場合の画面例です

提出したい電子処方箋を選択 する

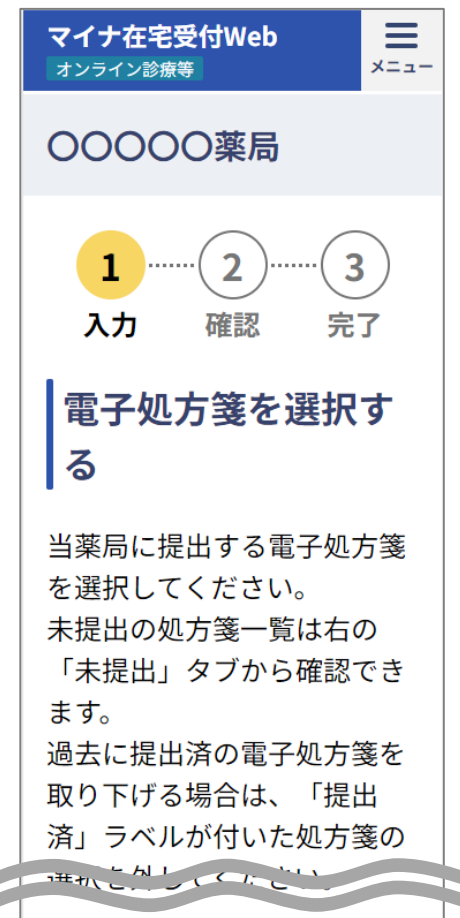

#### **⑤電子処方箋の選択 ⑥選択した電子処方箋の**

**確認** 選択した電子処方箋が正し いか確認し、提出する

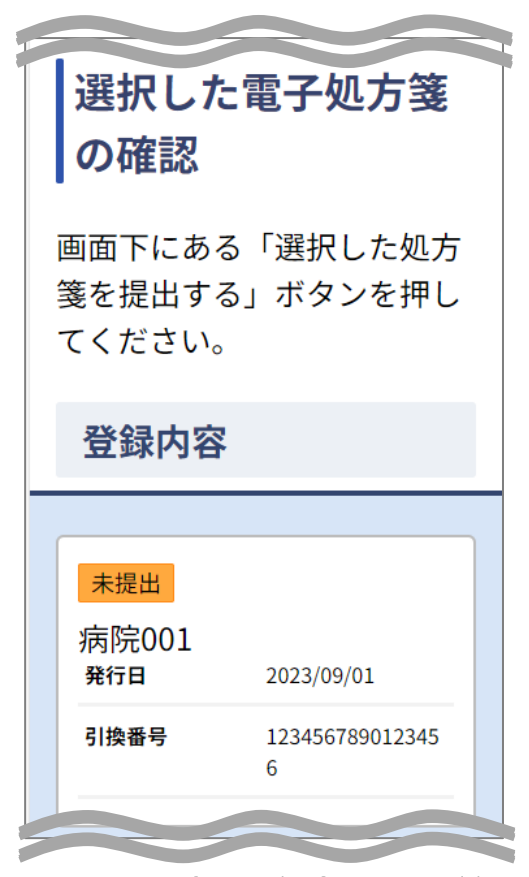

#### **⑦登録完了**

薬局の場合

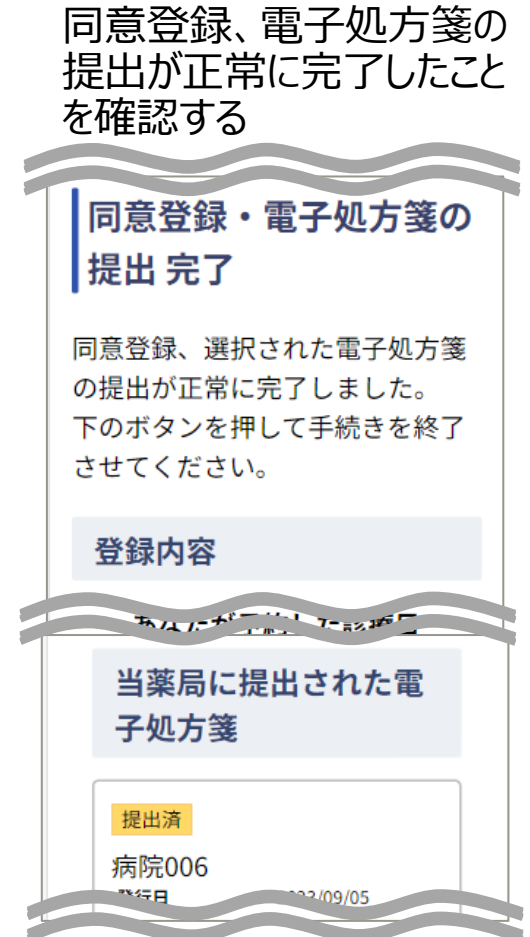

### **①本サービスへアクセス**

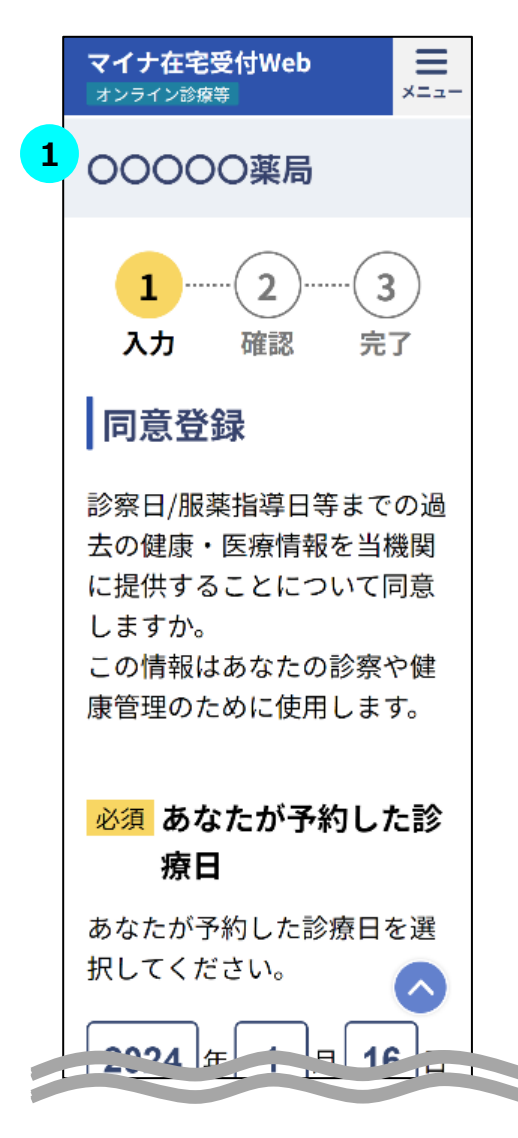

#### $\overline{\text{STEP}}$  1 本サービスへのアクセス

オンライン服薬指導アプリからアクセス、又はURL・二次元コードから本サービスに アクセスしてください。

薬局の場合

※URL・二次元コードからアクセスした場合、同意登録準備画面が表示されます。 画面下部の「同意登録をする」をタップすると、同意内容の選択画面が表示され ます。

#### **②同意内容、処方箋の提出方法(電子処方箋対応の場合)の選択**

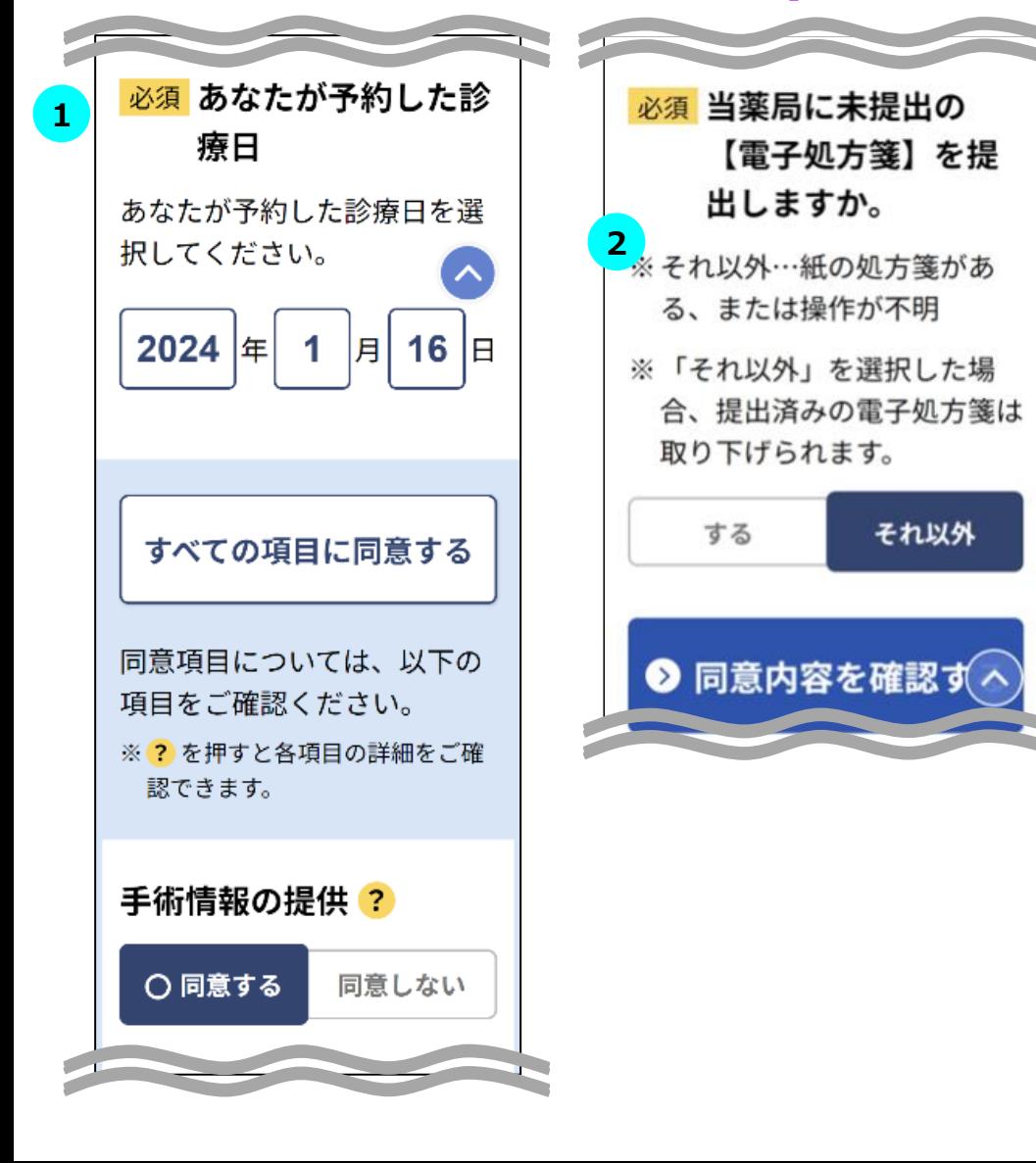

### **STEP 同意登録内容の選択 1**

表示されている服薬指導日が正しいことを確認します。

※URL・二次元コードからアクセスした場合は服薬指導日の選択が可能です。

あなたの健康・医療情報等を該当の機関に提供することについて「同意する/しな い」を選択してください。

薬局の場合

画面下部にある「同意内容を確認する」をタップすると確認画面に遷移します。

**※**同意項目に関して不明点があるときは をタップし、各項目の詳細を確認して ください。

※選択対象の項目は医療機関等ごとに異なります。

#### **STEP 処方箋の提出方法の選択 2**

薬局に提出する処方箋の種類を選択します。

※「電子処方箋」を提出したい場合、「する」を、紙の処方箋または操作が不明、 の場合、「それ以外」を選択します。

※電子処方箋対応の場合のみ表示されます。

#### **③登録内容の確認**

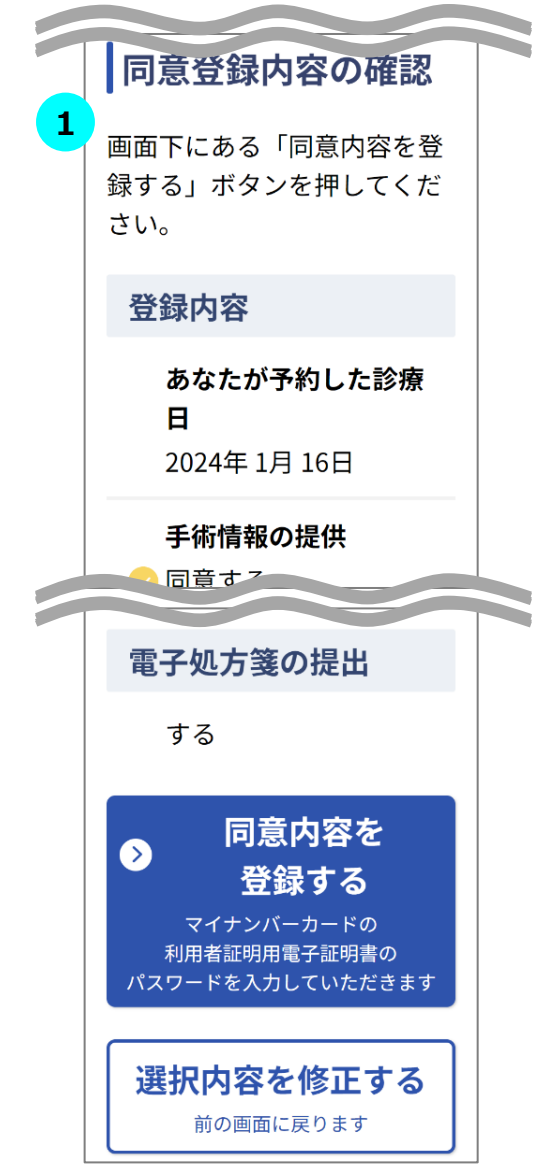

#### **STEP 登録内容の確認 1**

登録内容が正しく選択されていることを確認し、画面下部の「同意内容を登録す る」をタップしてください。

薬局の場合

選択内容を修正したい場合は画面下部の「選択内容を修正する」をタップすると、 一つ前の選択画面に戻ります。

※同意登録内容の選択画面で電子処方箋の提出を「それ以外」と選択した場 合、確認画面では「電子処方箋の提出」項目は表示されません。

※タブレット・PCをご利用の場合、職員はスマートフォン(二次元コード)認証又 はICカードリーダライタ認証のいずれかで同意内容・処方箋の提出方法を登録で きます。

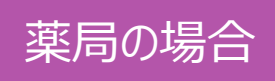

#### **④本人認証**

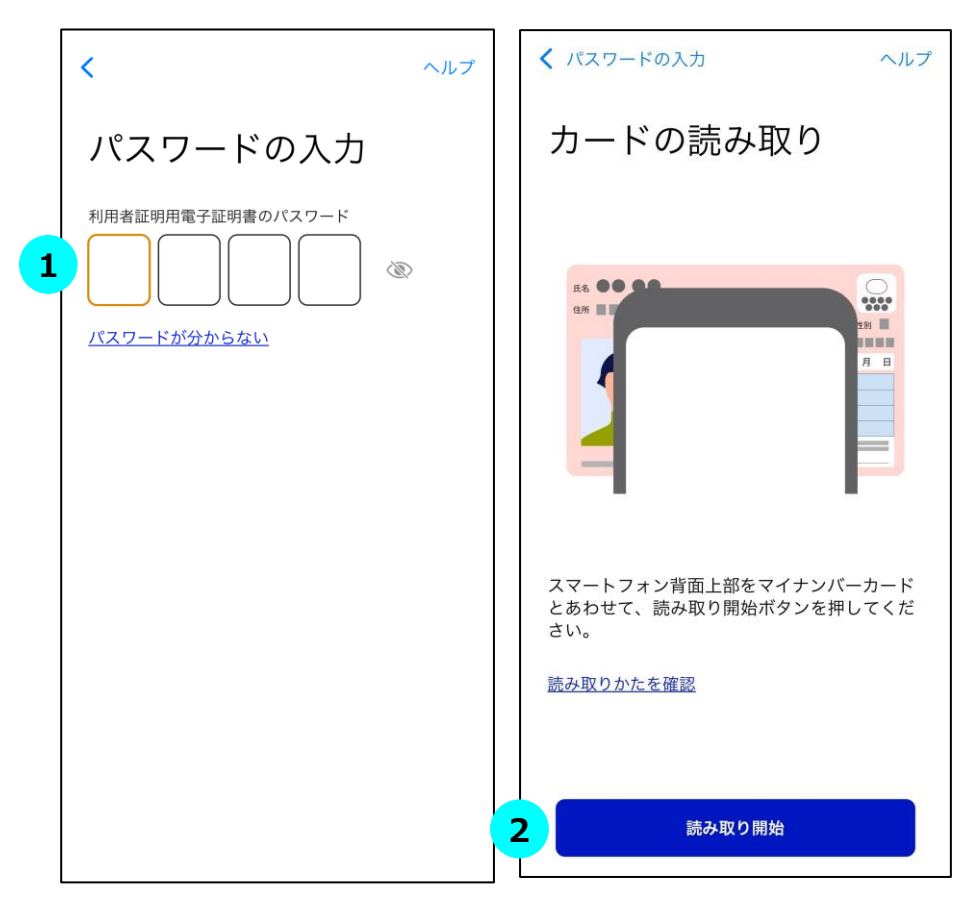

### **STEP マイナンバーカードの暗証番号を入力 1**

4桁の暗証番号を入力してください。

※市区町村窓口でマイナンバーカードを受け取った際に、利用者証明用電子証 明書に設定した数字4桁の暗証番号です。暗証番号は、3回連続して間違え るとロックが掛かるのでご注意ください。

#### **STEP マイナンバーカード読み取り 2**

マイナンバーカードをスマートフォン裏面にかざして「読み取り開始」ボタンをタップし ます。

#### **STEP 認証に成功 3**

認証に成功すると、本サービスの画面に自動で戻ります。

(自動で戻らない場合、画面左上のブラウザボタンをタップしてマイナ在宅受付 Webへ移動してください。)

※マイナンバーカードの利用者証明用電子証明書の認証です。ログインした人が 利用者本人であることを証明することができます。

#### **⑤電子処方箋の選択(電子処方箋対応の場合)**

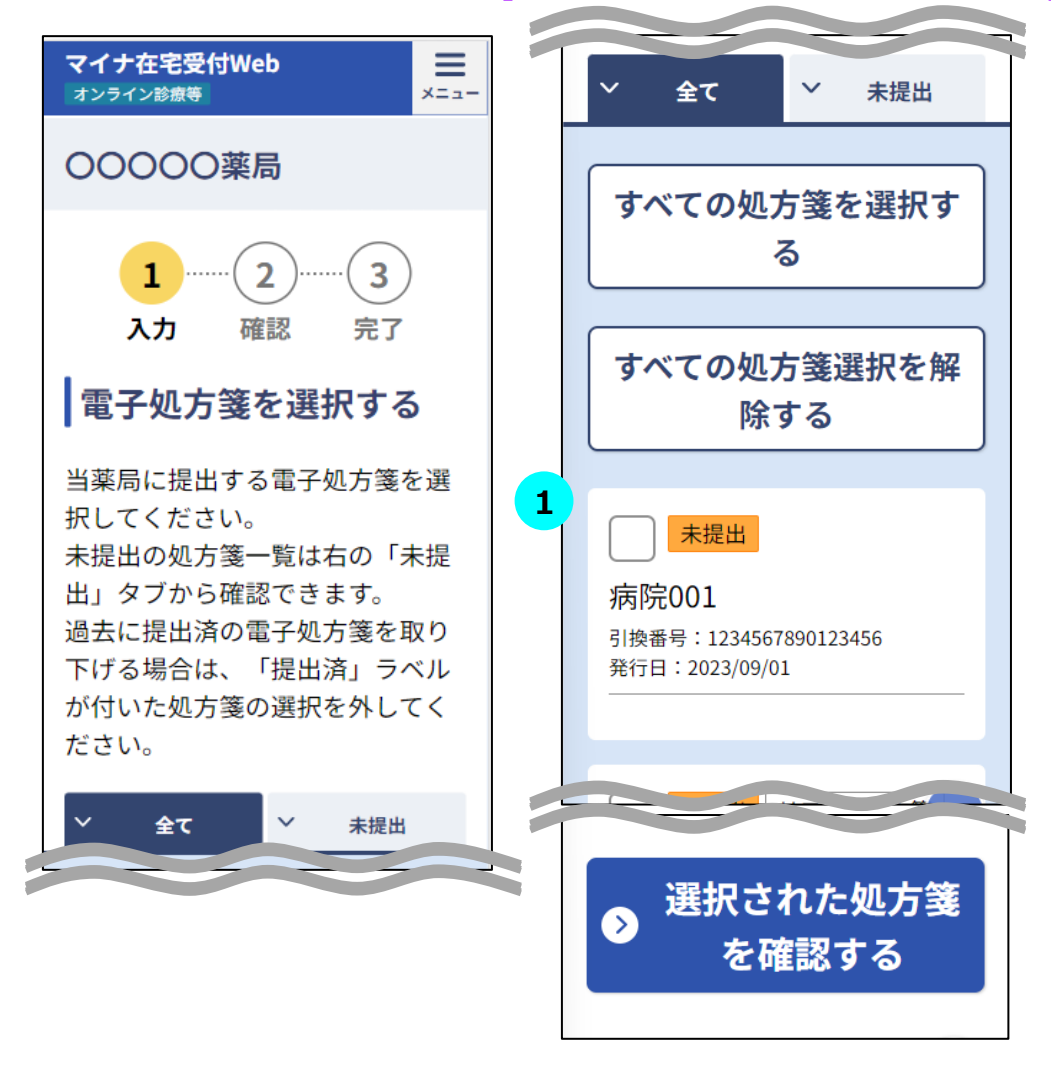

#### **STEP① 電子処方箋の選択 1 (処方箋が複数枚ある場合)**

薬局に提出する処方箋を選択し、「選択された処方箋を確認する」ボタンを押下 します。

薬局の場合

注意事項

保有している電子処方箋が一枚の場合、左図のような画面は表示されず、 p30の登録完了画面が表示されます。

ただし電子処方箋の数に関わらず、以下の処方箋が含まれる場合は左図のよ うな画面が表示されます。場合によっては警告メッセージが画面上に表示されま すので、ご確認ください。

- 使用期限外の処方箋
- お取り扱いができなくなった処方箋
- 他薬局に提出済みの処方箋

![](_page_29_Picture_1.jpeg)

#### **⑥選択した電子処方箋の確認(電子処方箋対応の場合)**

![](_page_29_Picture_3.jpeg)

#### **STEP① 選択した電子処方箋の確認 1**

選択した電子処方箋の確認を行い、「選択した処方箋を提出する」ボタンを押下 します。

※以下の処方箋を選択した場合、画面上に警告メッセージが表示されますので、 ご確認ください。

- 使用期限外の処方箋
- 他薬局に提出済みの処方箋
- 過去に提出済みの処方箋の選択を取り下げた場合

2023/09/02

2023/09/05

手続きを終了する

1234567890123456

 $\widehat{\phantom{a}}$ 

1234567890123456

![](_page_30_Picture_1.jpeg)

#### **⑦登録完了**

![](_page_30_Figure_3.jpeg)

![](_page_30_Picture_115.jpeg)

同意登録・電子処方箋の提出が正常に完了した場合、登録完了画面が表示さ れます。同意内容・提出した処方箋が正しいことを確認してください。

「手続きを終了する」をタップすると、オンライン診療等アプリに戻ることができます。

※URL・二次元コードからアクセスした場合はブラウザのタブを閉じてください。

※以下の処方箋を登録した場合、画面上に警告メッセージが表示されますので、 ご確認ください。

- 使用期限外の処方箋
- 他薬局に提出済みの処方箋

<span id="page-31-0"></span>※本サービスをスマートフォン(iPhone)でオンライン服薬指導アプリから利用した場合の画面例です

#### ・オンライン服薬指導アプリからア クセス ・医療機関等ごとのURL・二次 元コードからアクセス

![](_page_31_Picture_4.jpeg)

マイナポータルアプリが立ち上 照会結果に基づく過去の登録 更新内容を確認する がるので、暗証番号を入力し てマイナンバーカードを読み取 り認証を行う

![](_page_31_Figure_7.jpeg)

#### **①本サービスへアクセス ②本人認証 ③登録内容の照会・更新 内容の選択**

内容から更新する項目を選択 する

![](_page_31_Picture_10.jpeg)

 $\equiv$ 

メニュー

#### **④更新内容の確認**

![](_page_31_Picture_109.jpeg)

※本サービスをスマートフォン(iPhone)でオンライン服薬指導アプリから利用した場合の画面例です

る

ます。

マイナポータルアプリが立ち上 がるので、暗証番号を入力し てマイナンバーカードを読み取 り認証を行う

![](_page_32_Figure_4.jpeg)

#### **⑤本人認証 ⑥電子処方箋の選択**

・新たに提出する電子処方箋 を選択する ・提出を取り下げる電子処方 箋の選択を外す

電子処方箋を選択す

当薬局に提出する電子処方箋

未提出の処方箋一覧は右の 「未提出」タブから確認でき

過去に提出済の電子処方箋を

取り下げる場合は、「提出 済」ラベルが付いた処方箋の

<sup>選択を外してください。</sup>

を選択してください。

#### **⑦選択した電子処方箋 の確認**

選択した電子処方箋が正し いか確認し、提出する

![](_page_32_Picture_9.jpeg)

登録内容の更新が正常に 完了したことを確認する

薬局の場合

![](_page_32_Picture_129.jpeg)

![](_page_32_Picture_12.jpeg)

Copyright © 2024 Health Insurance Claims Review & Reimbursement services. All rights reserved. 32

#### **①本サービスへアクセス**

**1**

オンライン診療等

す。

●ご注意

があります。

合は、再度情報提供の同意登 録から実施していただく必要

![](_page_33_Picture_2.jpeg)

### $\overline{\text{STEP}}$  本サービスへのアクセス

オンライン服薬指導アプリからアクセス、又はURL・二次元コードから本サービスに アクセスしてください。同意内容の取消し確認画面が表示されます。

薬局の場合

※URL・二次元コードからアクセスした場合は同意登録の準備画面が表示されま す。

### **STEP メニュー一覧の表示 2**

画面上部にあるメニューボタンをタップしてください。

メニューの一覧が表示されます。

#### **STEP 登録内容照会・更新の開始 3**

メニューの一覧にある「同意照会・更新」をタップしてください。

※タブレット・PCをご利用の場合は利用する認証方法に合わせてメニューの一覧 にある「同意照会・更新」をタップしてください。

![](_page_34_Picture_1.jpeg)

#### **②本人認証**

![](_page_34_Figure_3.jpeg)

#### **STEP マイナンバーカードの暗証番号を入力 1**

4桁の暗証番号を入力してください。

※市区町村窓口でマイナンバーカードを受け取った際に、利用者証明用電子証 明書に設定した数字4桁の暗証番号です。暗証番号は、3回連続して間違え るとロックが掛かるのでご注意ください。

### **STEP マイナンバーカード読み取り 2**

マイナンバーカードをスマートフォン裏面にかざして「読み取り開始」ボタンをタップし ます。

#### **STEP 認証に成功 3**

認証に成功すると、本サービスの画面に自動で戻ります。

(自動で戻らない場合、画面左上のブラウザボタンをタップしてマイナ在宅受付 Webへ移動してください。)

※マイナンバーカードの利用者証明用電子証明書の認証です。ログインした人が 利用者本人であることを証明することができます。

![](_page_35_Picture_1.jpeg)

![](_page_35_Figure_2.jpeg)

### STEP 1 更新内容の選択

照会結果に基づいて、服薬指導日・過去の登録内容が表示されます。

更新したい項目を変更してください。服薬指導日の更新はできません。

※URL・二次元コードからアクセスした場合は服薬指導日の更新が可能です。

薬局の場合

画面下部の「更新内容を確認する」をタップすると確認画面に遷移します。

**※**同意項目に関して不明点があるときは をタップして、各項目の詳細を確認し てください

※選択対象の項目は医療機関等ごとに異なります。

#### **STEP 処方箋の提出方法の更新 2**

薬局に提出する処方箋の種類を更新したい場合は修正してください。

※電子処方箋を提出したい場合、提出済みの電子処方箋の有無や変更にかか わらず「する」を、紙の処方箋または操作が不明の場合、「それ以外」を選択します。 ただし、「それ以外」と選択した場合、同意登録時に提出した電子処方箋は取り 下げられます。

※電子処方箋対応の場合のみ表示されます。

![](_page_36_Picture_1.jpeg)

![](_page_36_Figure_2.jpeg)

### **STEP 登録内容の更新確認 1**

更新内容が正しく選択されていることを確認し、画面下部の「同意内容を更新す る」をタップしてください。

薬局の場合

選択内容を修正したい場合は画面下部の「選択内容を修正する」をタップすると、 一つ前の選択画面に戻ります。

※同意登録内容の選択画面で電子処方箋の提出を「それ以外」と選択した場 合、確認画面では「電子処方箋の提出」項目は表示されません。

※タブレット・PCをご利用の場合はスマートフォン(二次元コード)認証又はIC カードリーダライタ認証いずれかで登録内容を更新できます。

![](_page_37_Picture_1.jpeg)

#### **⑤本人認証**

![](_page_37_Figure_3.jpeg)

#### **STEP マイナンバーカードの暗証番号を入力 1**

4桁の暗証番号を入力してください。

※市区町村窓口でマイナンバーカードを受け取った際に、利用者証明用電子証 明書に設定した数字4桁の暗証番号です。暗証番号は、3回連続して間違え るとロックが掛かるのでご注意ください。

#### **STEP マイナンバーカード読み取り 2**

マイナンバーカードをスマートフォン裏面にかざして「読み取り開始」ボタンをタップし ます。

#### **STEP 認証に成功 3**

認証に成功すると、本サービスの画面に自動で戻ります。

(自動で戻らない場合、画面左上のブラウザボタンをタップしてマイナ在宅受付 Webへ移動してください。)

※マイナンバーカードの利用者証明用電子証明書の認証です。ログインした人が 利用者本人であることを証明することができます。

#### **⑥電子処方箋の選択 (電子処方箋対応の場合)**

![](_page_38_Figure_2.jpeg)

#### **STEP① 電子処方箋の選択 1**

薬局に新たに提出したい処方箋がある場合は、処方箋から選択してください。

提出済みの電子処方箋を取り下げる場合は、「提出済」ラベルが付いた処方箋 の選択を外し、「選択された処方箋を確認する」ボタンを押下します。

薬局の場合

※未受付の処方箋が1枚の場合、自動的に電子処方箋が登録され、「提出済」 ラベルがついた処方箋が選択された状態の画面が表示されます。

※以下の処方箋が含まれる場合、画面上に警告メッセージが表示されますので、 ご確認ください。

- 使用期限外の処方箋
- お取り扱いができなくなった処方箋

#### **⑦選択した電子処方箋の確認(電子処方箋対応の場合)**

![](_page_39_Figure_2.jpeg)

#### **STEP① 選択した電子処方箋の確認 STEP<sup>1</sup>**

選択した電子処方箋の確認を行い、「選択した処方箋を提出する」ボタンを押下 します。

薬局の場合

※以下の処方箋を選択した場合、画面上に警告メッセージが表示されますので、 ご確認ください。

- 使用期限外の処方箋
- 他薬局に提出済みの処方箋
- 過去に提出済みの処方箋の選択を取り下げた場合

2022/09/01

© Health Insurance iew & Reimbursement All Rights Reserved.

001001

![](_page_40_Picture_1.jpeg)

![](_page_40_Picture_83.jpeg)

### **STEP① 登録内容の更新が完了 1**

登録内容の更新が正常に完了した場合、登録内容の更新完了画面が表示さ れます。更新情報が正しいことを確認してください。

薬局の場合

「手続きを終了する」をタップすると、オンライン服薬指導アプリに戻ることができます。

※URL・二次元コードからアクセスした場合はブラウザのタブを閉じてください。

※以下の処方箋を登録する場合、画面上に警告メッセージが表示されますので、 ご確認ください。

- 使用期限外の処方箋
- 他薬局に提出済みの処方箋

![](_page_41_Picture_1.jpeg)

<span id="page-41-0"></span>※本サービスをスマートフォン(iPhone)でオンライン服薬指導アプリから利用した場合の画面例です

する

 $\equiv$ 

 $x = -$ 

#### **①本サービスへアクセス ②登録内容の取消し確認**

登録内容の取消しを確認

#### ・オンライン服薬指導アプリから アクセス ・医療機関等ごとのURL・ 二次元コードからアクセス

マイナ在宅受付Web

オンライン診療等

OOOOO薬局 同意内容の取消し 確認

当機関に提供する診療日/服薬 指導日等までの過去の健康・ 医療情報の同意を取消してい ただくことができます。電子 処方箋に対応している薬局の 場合は、提出中の電子処方箋 の提出が取り下げられます。

![](_page_41_Picture_8.jpeg)

![](_page_41_Picture_126.jpeg)

マイナポータルアプリが立ち上がるので 4桁の暗証番号を入力してマイナン バーカードを読み取り、認証を行う

![](_page_41_Picture_10.jpeg)

登録内容の取消しが正常 に完了したことを確認する

![](_page_41_Picture_12.jpeg)

![](_page_41_Picture_13.jpeg)

![](_page_42_Picture_1.jpeg)

#### **①本サービスへアクセス**

●ご注意

ます。

同意取消し後、再び同じ 医療機関等に診療等をご 希望の場合は、再度情報 提供の同意登録から実施 していただく必要があり

![](_page_42_Picture_3.jpeg)

### $\overline{\text{STEP}}$  本サービスへのアクセス

オンライン服薬指導アプリからアクセス、又はURL・二次元コードから本サービスに アクセスしてください。

オンライン服薬指導アプリからアクセスすると同意内容の取消し確認画面が表示 されます。

※ URL・二次元コードからアクセスした場合、同意登録準備画面が表示されま す。画面上部にあるメニューボタンをタップし、メニューの一覧から「すべての同意を 取消す」をタップすることで同様の画面が表示されます。

![](_page_42_Figure_8.jpeg)

![](_page_43_Picture_1.jpeg)

#### **②登録内容の取消し確認**

#### 同意内容の取消し 確認

当機関に提供する診療日/服薬 指導日等までの過去の健康・ 医療情報の同意を取消してい ただくことができます。雷子 処方箋に対応している薬局の 場合は、提出中の電子処方箋 の提出が取り下げられます。

![](_page_43_Figure_5.jpeg)

![](_page_43_Picture_6.jpeg)

### **STEP① 登録内容の取消し確認 1**

「すべての同意を取消す」をタップすると、全ての項目についての登録内容が取消 されます。

提出済みの処方箋がある場合、処方箋の提出も取り下げられます。

※タブレット・PCをご利用の場合はスマートフォン(二次元コード)認証又はIC カードリーダライタ認証のいずれかで登録内容を取消しできます。

![](_page_44_Picture_1.jpeg)

#### **③本人認証**

![](_page_44_Figure_3.jpeg)

### **STEP マイナンバーカードの暗証番号を入力 1**

4 桁の暗証番号を入力してください。

※市区町村窓口でマイナンバーカードを受け取った際に、利用者証明用電子証 明書に設定した数字4桁の暗証番号です。暗証番号は、3回連続して間違え るとロックが掛かるのでご注意ください。

### **STEP マイナンバーカード読み取り 2**

マイナンバーカードをスマートフォン裏面にかざして「読み取り開始」ボタンをタップし ます。

#### **STEP 認証に成功 3**

認証に成功すると、本サービスの画面に自動で戻ります。

(自動で戻らない場合、画面左上のブラウザボタンをタップしてマイナ在宅受付 Webへ移動してください。)

※マイナンバーカードの利用者証明用電子証明書の認証です。ログインした人が 利用者本人であることを証明することができます。

![](_page_45_Picture_1.jpeg)

#### **④登録内容の取消し完了**

![](_page_45_Picture_44.jpeg)

#### **STEP① 登録内容の取消しが完了 1**

同意内容の取消し、提出していた電子処方箋の取り下げが正常に完了した場 合、同意内容の取消し完了画面が表示されます。「手続きを終了する」をタップ すると、オンライン服薬指導アプリに戻ることができます。

※URL・二次元コードからアクセスした場合はブラウザのタブを閉じてください。

### **困ったときには**

「よくあるご質問」ページにFAQをまとめていますのでご確認ください。

(該当のページはメニュー一覧の「よくあるご質問」よりご覧いただけます。)